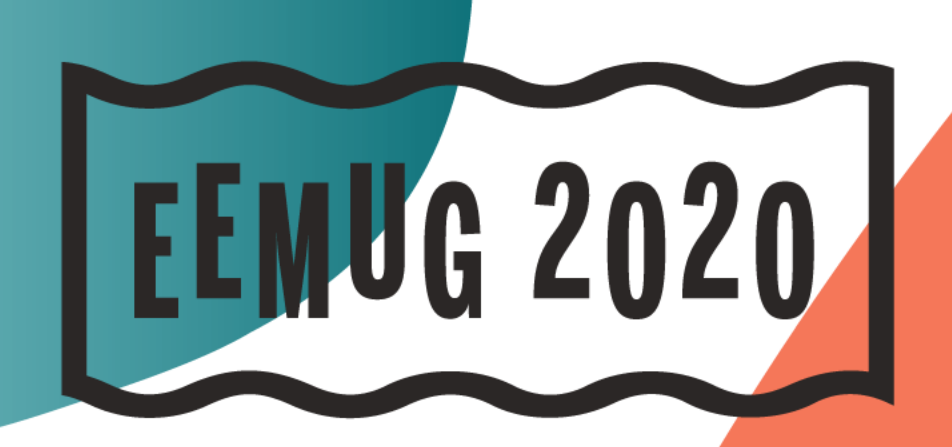

#### **#EEMUG2020**

 $\sqrt{2}$ 

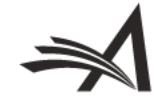

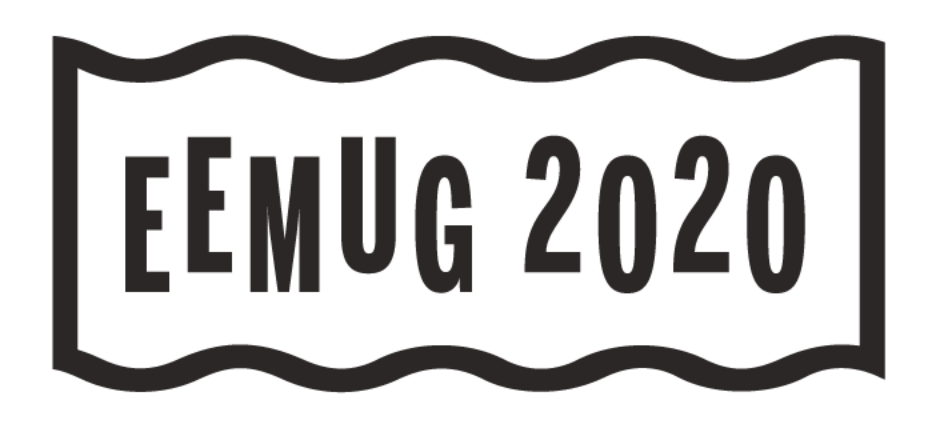

# **New Release Update**

*Versions 16.1 & 17.0*

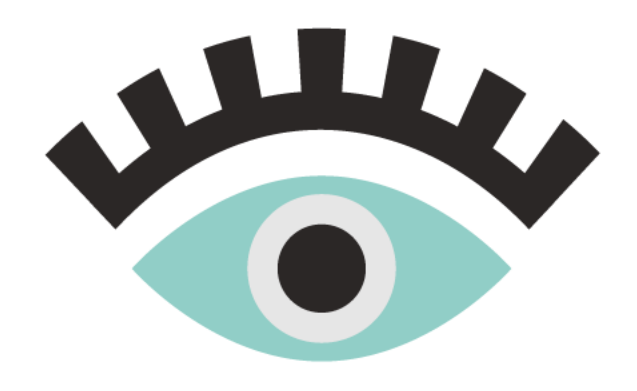

Tony Alves Director, Product Manager [talves@ariessys.com](mailto:talves@ariessys.com)

@OccupySTM Orcid.org/0000-0001-7054-1732

#### **#EEMUG2020**

# **Version 16.1**

**Beta was October-December 2019**

**Upgrades January-March 2020**

#### **Deep Link Security – Preferred Method of Contact**

Some users may select a means other than email as their preferred method of contact (phone, fax, etc.).

Correspondence is sent to an admin email address and the handler managing that email is expected to contact the user via the preferred method.

If the email correspondence included deep links, the handler could use a deep link to log in and access the user account of the intended recipient.

**SOLUTION: All deep links will be blinded in letters addressed to users that have a preferred method of contact set to anything other than email.** 

**The handler can not access the intended recipient's account via deep links.** 

#### **Deep Link Security - CAPTCHA**

Some email systems analyze URLs in an email, automatically clicking them. This results in invites being accepted/declined before the email was actually opened.

A new CAPTCHA landing page to shield deep links from email security systems requires a response from a human before the actions of the email deep link is completed.

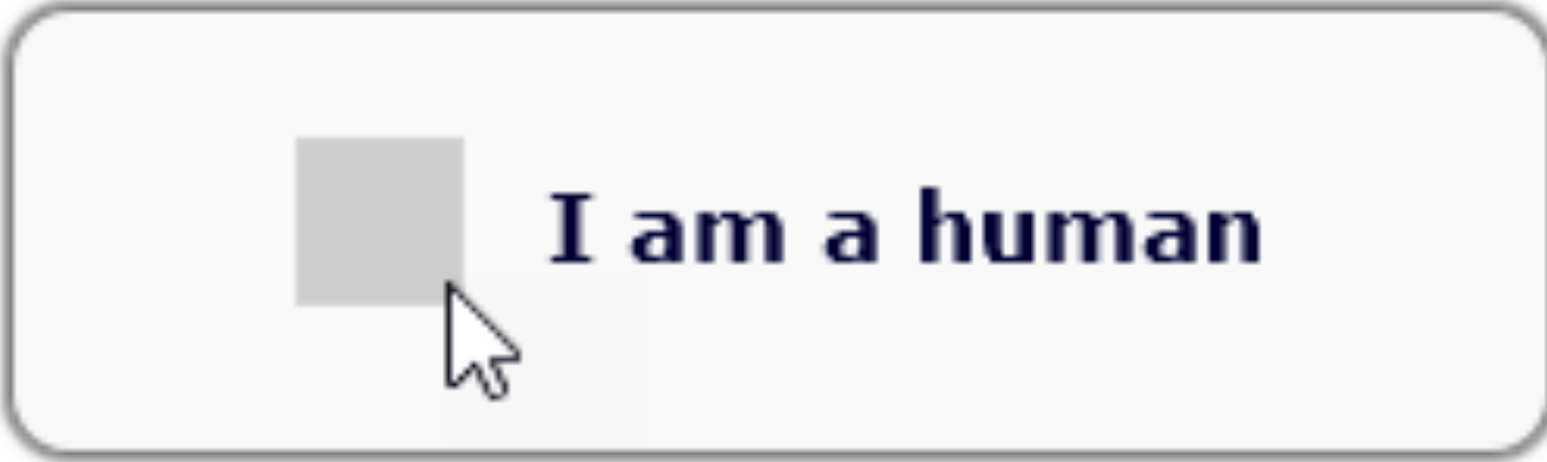

**The CAPTCHA landing page requires human interaction to verify the response action after the user clicks the email deep link; then the system confirms the action**

### **Deep Link Security - CAPTCHA**

Deep-linking merge fields that redirect to CAPTCHA:

- Editor invitation (%ACCEPT EDITOR INVITATION%)
- Author invitation (%ACCEPT\_INVITATION%; %VIEW\_SUBMISSION%)
- Reviewer invitation (%ACCEPT REVIEW INVITATION%; %ACCEPT\_REVIEW\_INVITATION\_AND\_VIEW\_REVIEWER\_PDF%)
- Cross-publication transfer (%DECLINE\_TO\_TRANSFER%)
- Co-author verification (%OTHERAUTH\_DECLINE\_DEEP\_LINK%; %OTHERAUTH\_VERIFY\_DEEP\_LINK%)

This is an optional security setting and must be enabled in AdminManager

#### **Keywords "Xtracted"**

The redesigned Author Submission UI introduced automatic extraction of metadata (Title, Abstract, Author & Affiliations) during the submission process.

Keyword metadata will now be extracted during Author submission for both new and revised submissions.

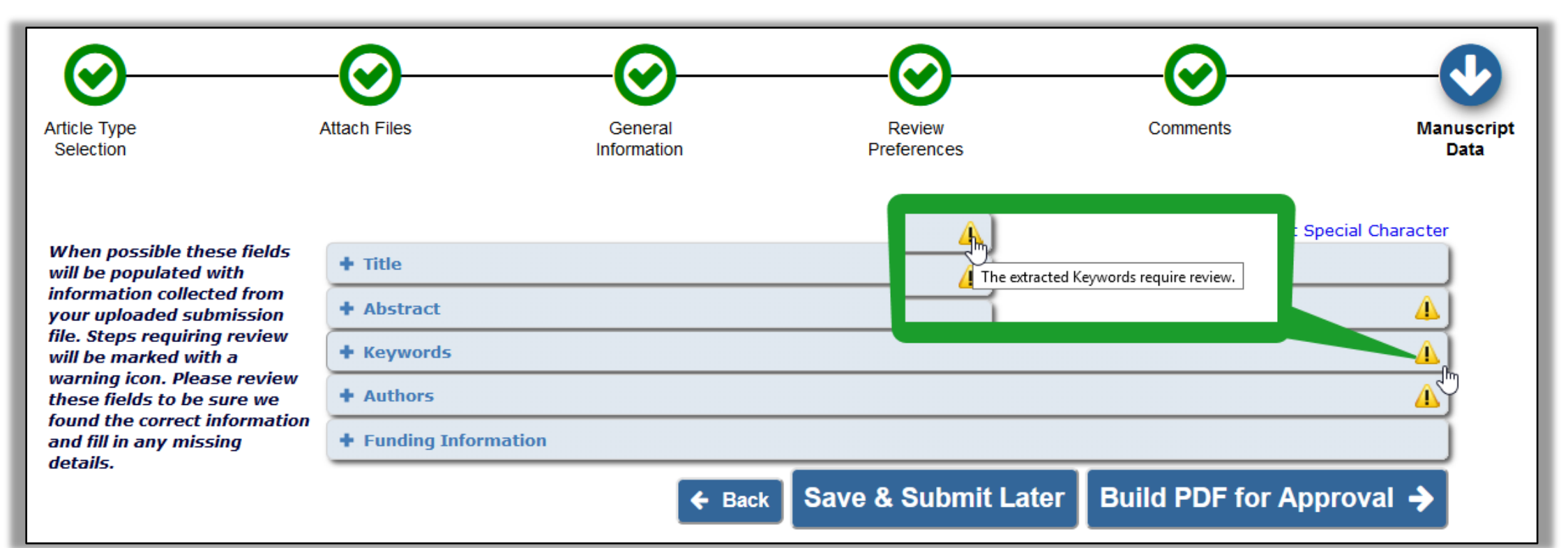

Editors often leave a publication with open assignments – often they are stepping down as Editor-in-Chief or some other editorial board role.

Currently there are ways to handle reassignment of papers from one Editor to another, but these processes are manual and sometimes they skew historical data.

**SOLUTION: New functionality allows open assignments to be either transferred batch-wise from one editor to another or distributed among multiple new editors.**

Editors with RoleManager permission will see a Transfer Editor Assignments button on the Update Information page for users with Editor roles.

Users with Assign Editor, and Unassign Editor permissions can perform batch reassignments for other Editors.

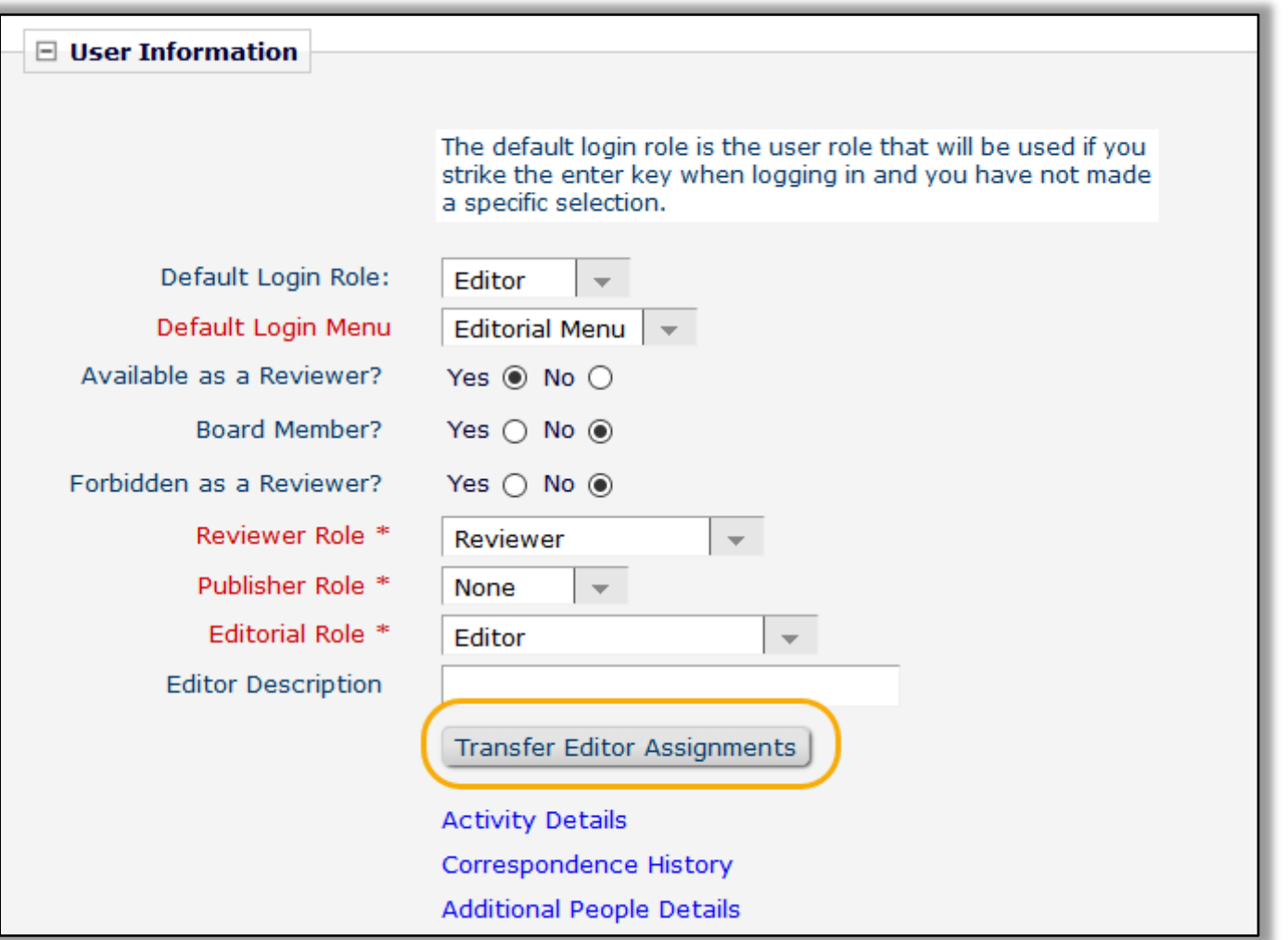

**Transfer Editor Assignments button on the Search People – Update Information page launches the new batch reassignment interface**

If the Editor has eligible assignments and other users have the same Editor role, the assignments are displayed in a grid and may be selected for reassignment.

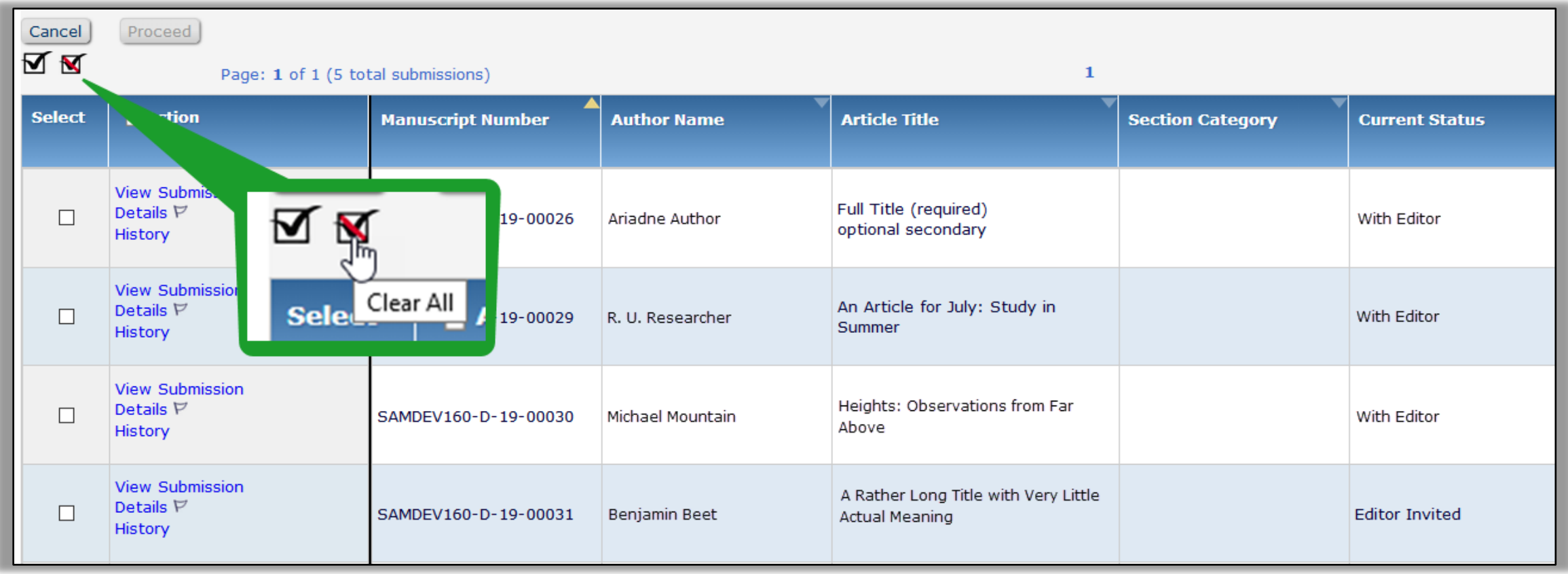

#### **Grid display allows the user to select assignments for transfer to a new Editor**

The Editor selects submissions and proceeds to the Replace Editor page. This page allows a user to choose a new Editor from a drop-down list and select letters to send to both current and new Editor.

Editors receive a single email containing the list of reassignments

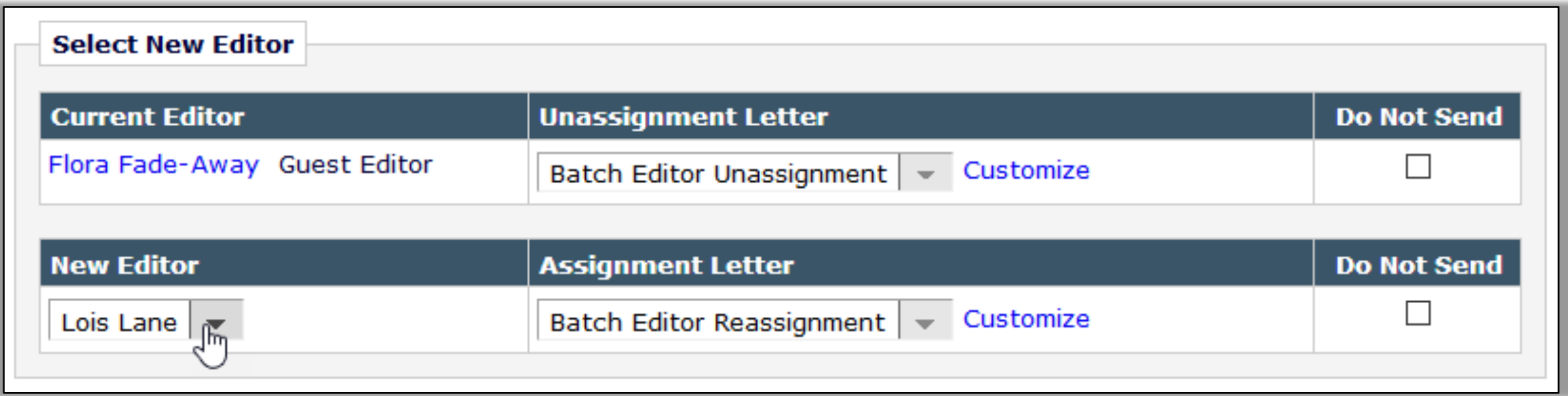

#### **Both current Editor and new Editor can receive notice of batch reassignments**

The previous Editor will be identified on all reassigned submissions that they had previously handled.

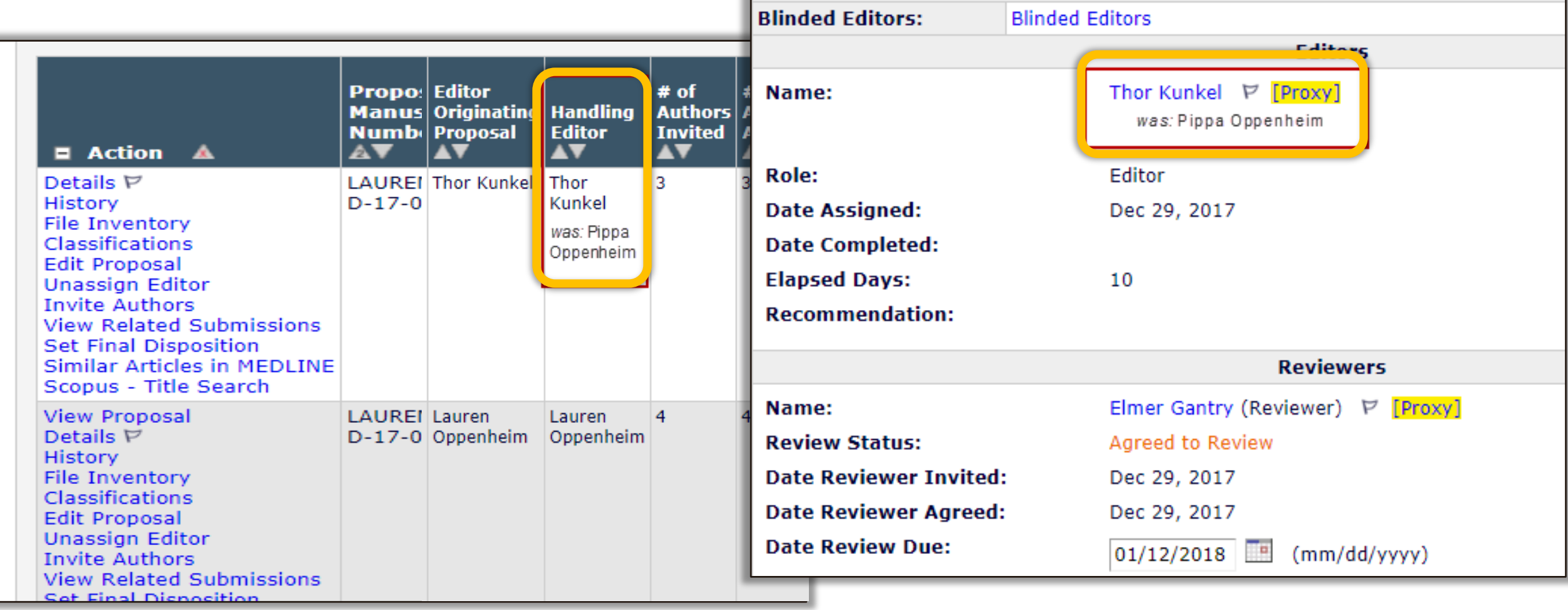

### **MORE Editor Assignment**

#### **Increased Convenience for Editors** Ludgate

Friday, 13:30 - 14:30

There are many features that can be configured to help Editors work more efficiently including signposting, automated reminders, selectable decision phrase language, form questionnaires, & decision assist tools.

#### **Additional Manuscript Details Merge Fields**

Publications often create Additional Manuscript Detail (AMD) fields to capture information related to submissions. It would be useful to include this information in letters.

**SOLUTION: A new type of merge field, similar to custom merge fields, can be created to capture the description of an AMD and the value.**

Merge field names are formatted using merge label of the associated AMD: **%AMD\_***label***\_DESC%** pulls in the Field Description. **%AMD\_***label***\_VALUE%** pulls in the value for the AMD.

AMD merge fields can be used in all emails associated with a submission.

#### **Additional Manuscript Details Merge Fields**

AMD merge fields can be used in all emails associated with a submission and can be inserted into letter templates for all Letter Families except Batch Email.

Letter pages display the option to insert AMD merge fields into the letter body

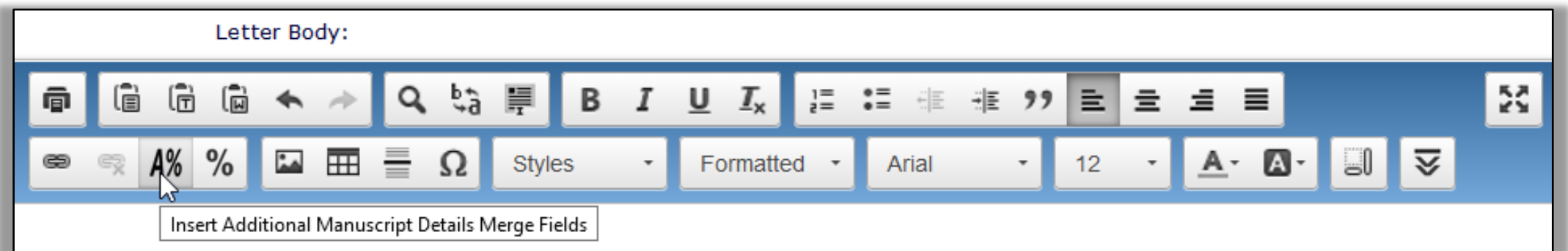

**An icon appears in the formatting toolbar for HTML letters**

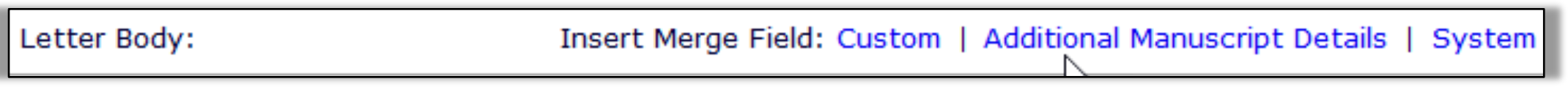

#### **A link appears for text letters**

### **Additional Manuscript Details Merge Fields**

A new Merge Fields section is added to the configuration grid on the Add (or Edit) Additional Manuscript Detail Field page.

De-select the 'Hide' checkbox in the Merge Fields row to allow two merge fields for this Additional Manuscript Detail field to be available for use in letters. Then enter a label to identify these merge fields, which the system will use to create the merge field names. These merge fields will pull the Field Description and its Value for the current manuscript into a letter.

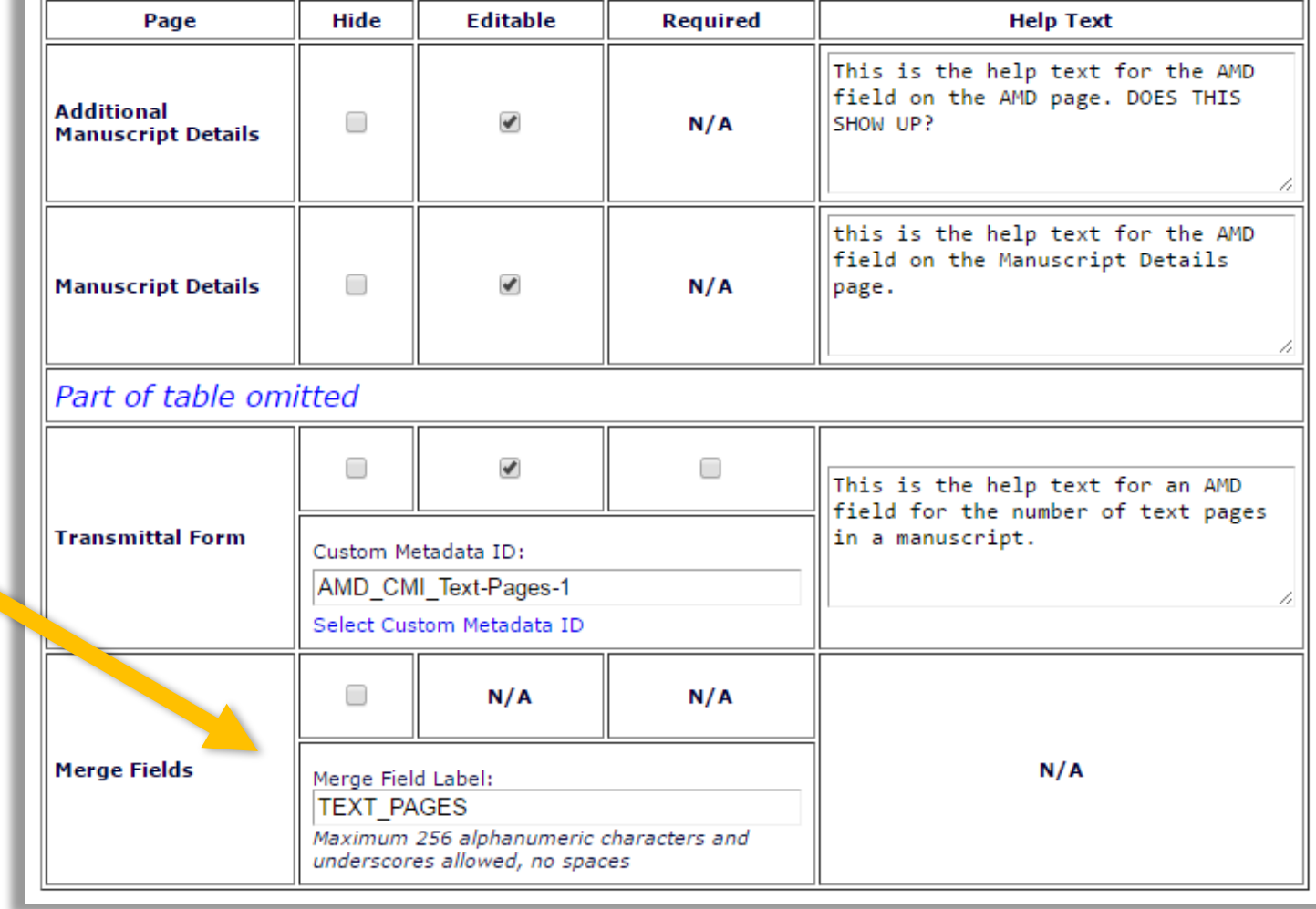

## **AMDs on Notify Author Page**

Additional Manuscript Detail (AMD) fields can display on the Notify Author page. This enables Editors to view and set AMD values during the Editor decision workflow without having to leave the page or open Details.

The display of an AMD field on the Notify Author page may be configured by decision family.

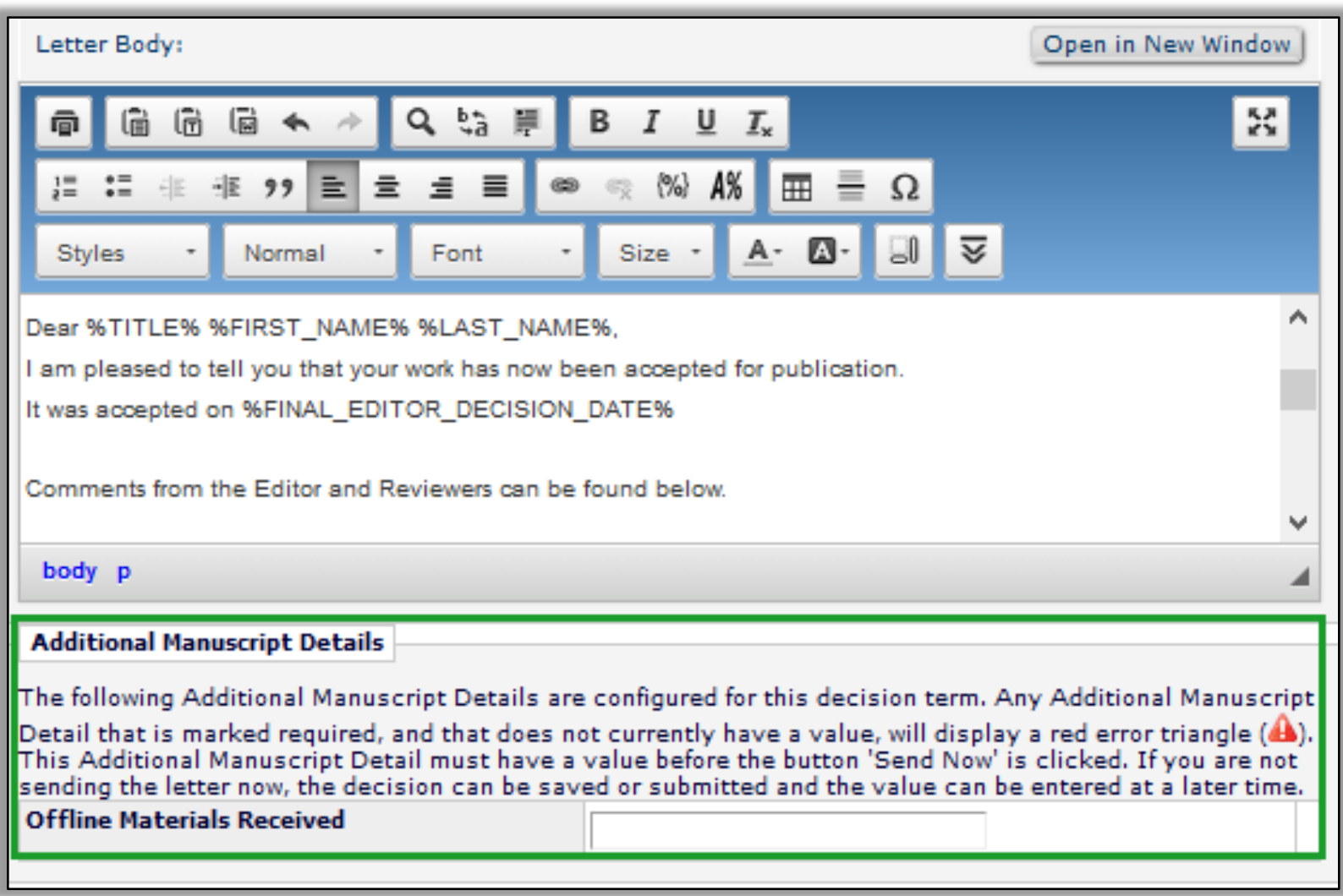

**AMDs configured to appear are displayed below the letter body text box**

#### **MORE Merge Fields and Letters**

## **Effective Communication in EM: Letters and More** Ludgate

Thursday, 14:30 - 15:25

How to communicate effectively with Authors, Editors & Reviewers in EM. Featuring new letter functionality such as people-based correspondence history, improved drop-box & more.

### **Submission Item DOI**

Digital Object Identifiers (DOI) are used to uniquely identify content and to provide a persistent link to an item's location on the Internet. Currently publications can assign DOIs to an accepted submission in EM. Increasingly there is a desire to assign DOIs to parts of a submission, like figs and tables.

#### **SOLUTION: DOIs can be assigned to Submission Items like figures, tables and supplementary materials provided as separate files during submission.**

A Submission Item DOI is assigned when the accepted article DOI is assigned and uses the next number in the DOI sequence.

Submission Items uploaded after the DOI has been assigned will automatically be assigned their Submission Item DOI at upload.

### **Submission Item DOI**

File Inventory page displays a Submission Item DOI column for each file. If a DOI exists for the file and the user replaces the file, the new file retains the DOI.

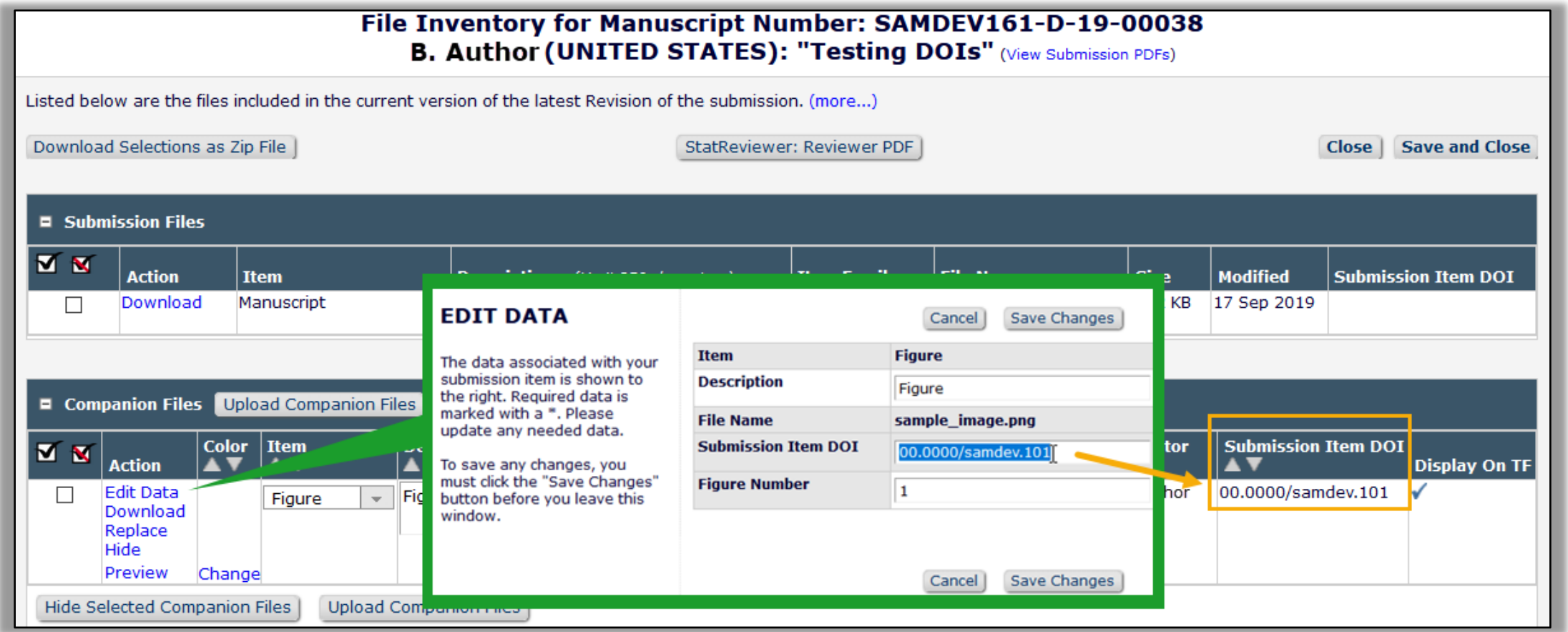

#### **File Inventory displays Submission Item DOI column; Submission Item DOIs can be edited**

## **Editing DOIs**

Digital Object Identifiers (DOIs) are configured for either manual or automatic assignment. DOIs assigned automatically by the system cannot be edited.

A new RoleManager permissions allows Editors to edit automatically assigned DOIs. Three separate permissions allow Editors to edit:

- Submission DOIs
- Submission Item DOIs
- Preprint DOIs.

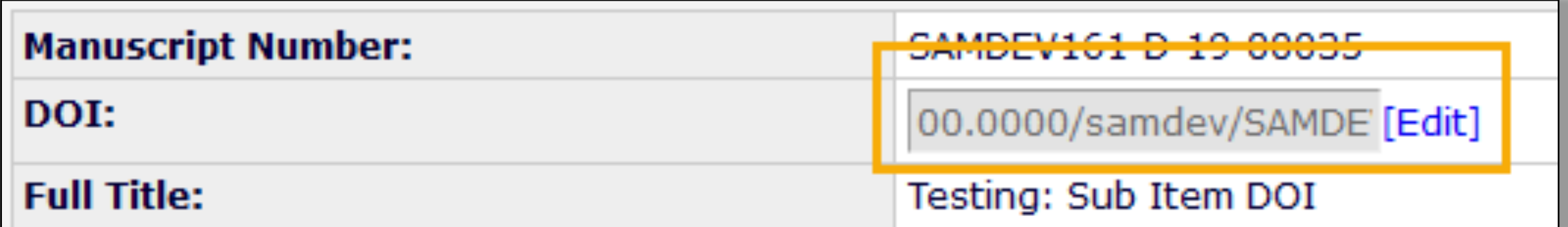

**Editor roles with permission see an Edit link next to automatically assigned DOIs**

## **Submission Item Metadata and Companion Files**

Submission Item metadata can now be assigned to Companion Files.

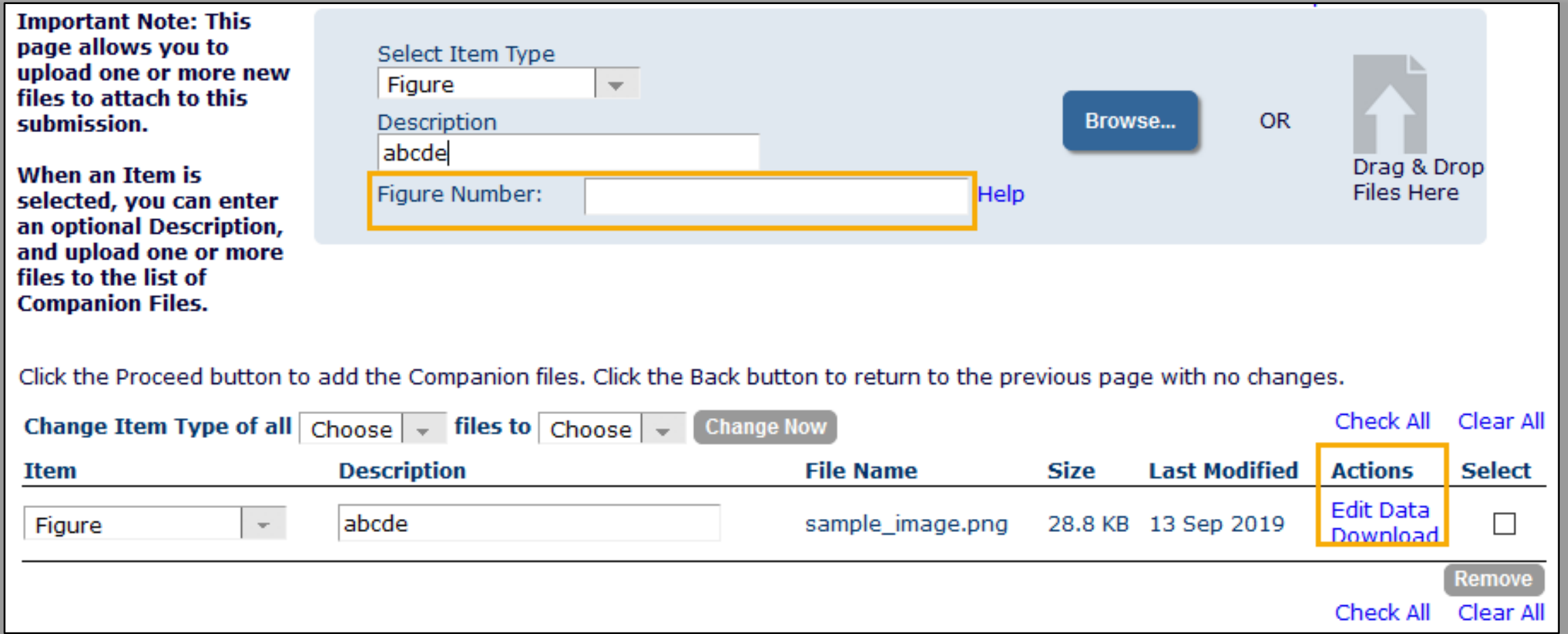

**An Item Metadata field appears as an editable text box on the Upload Companion Files page; this page also displays Edit Data links for uploaded files with associated configured Item Type Metadata**

## **Submission Item Enhancement – Preview Image**

PM users can preview uploaded image files via the File Inventory. The link opens a pop-up window showing the image and associated metadata.

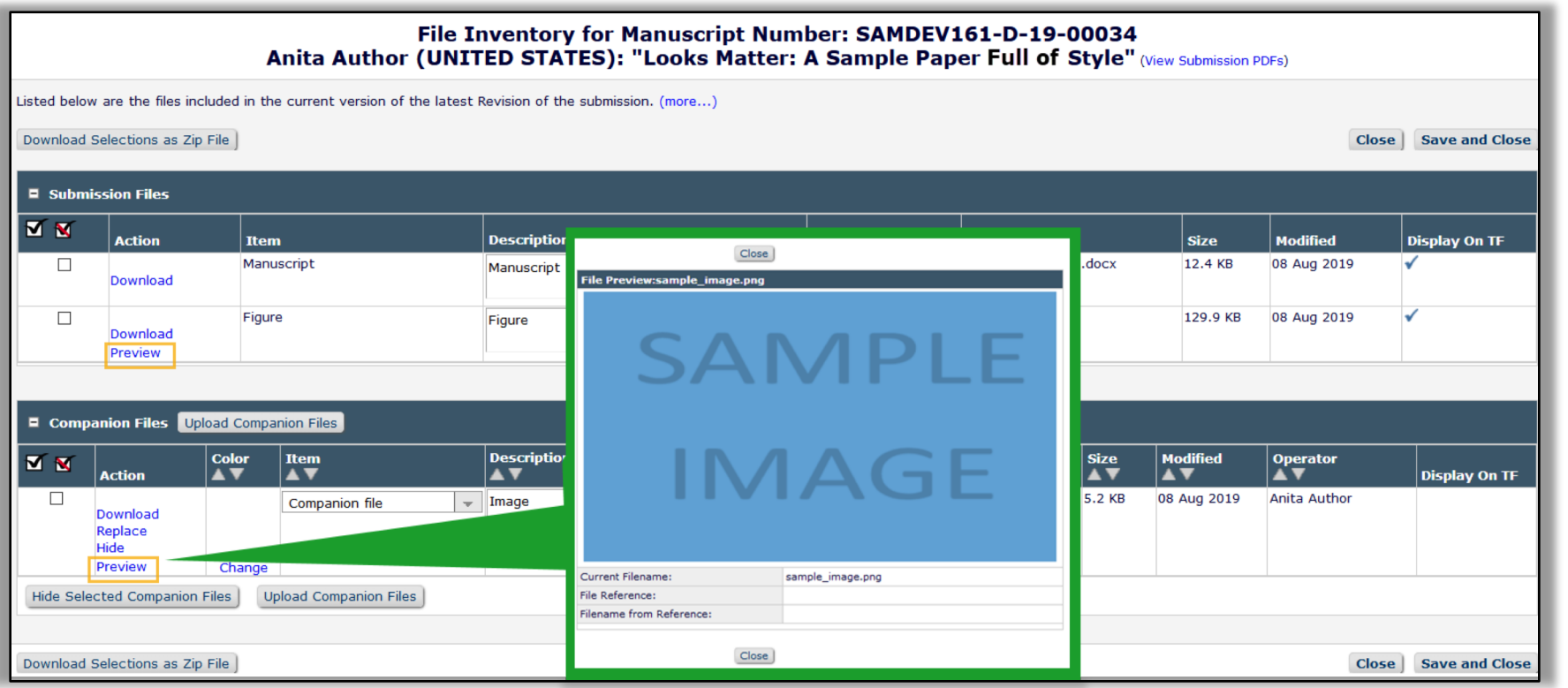

Existing images will not have an associated Preview image; the Preview link will open the window and trigger the creation of the preview image.

#### **Renaming Files in File Inventory**

Publications often use naming conventions to associate files with a specific submission or to convey what a file is to be used for.

In EM/PM, the file name provided at upload is the name the file retains as the submission progresses through the workflow. If the name of the file is incorrect, then staff must download, rename, and re-upload the file.

**SOLUTION: A File Reference field is added to the File Inventory page to provide an easy way for publication staff to rename files for organization, download, and transmittal.**

The File Reference field allows a new name to be applied to the downloaded or transmitted file while leaving the file's original name (at upload) unchanged in the system.

#### **Renaming Files in File Inventory**

File References are used to rename the file when downloaded or transmitted.

#### **File Reference = File Name**

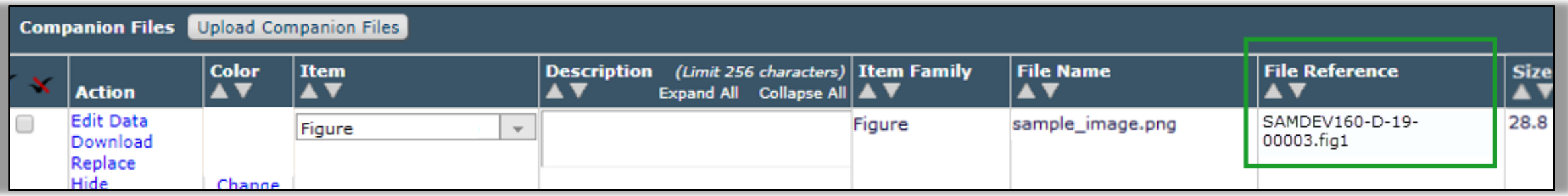

**Detail of File Inventory page: After a reference is defined, a File Reference column is displayed on the page** 

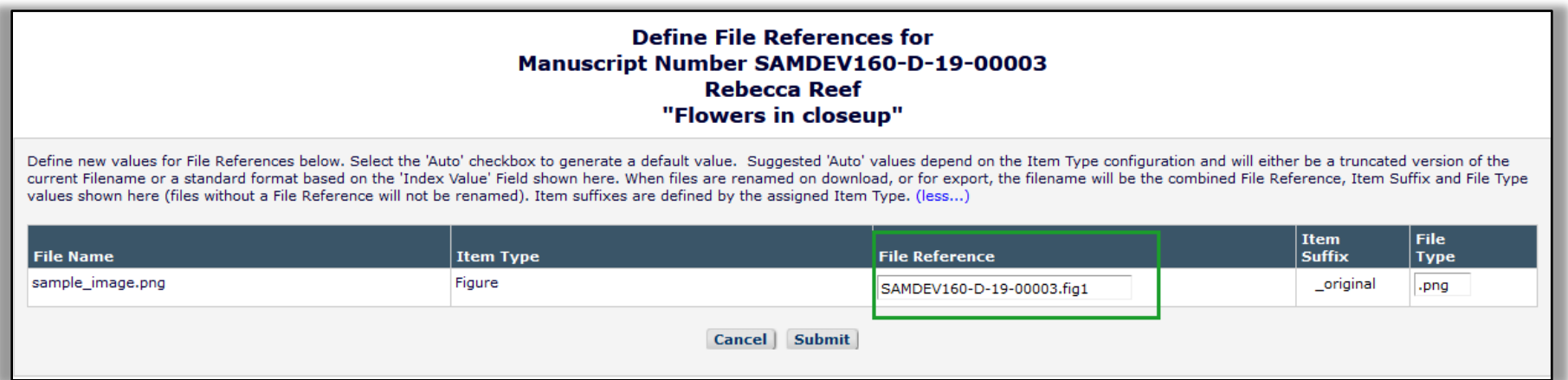

#### **A Define File References pop-up window allows users to enter text in the File Reference field**

#### **Renaming Files via a Task**

Production and Editorial Tasks can be configured to rename files, using the File Reference field.

A checkbox is added to the production task configuration page to enable the system to create and automatically apply new file names based on the File Reference values.

When this setting is enabled the system will automatically rename any assignment files included in the ZIP file created for transmittal by FTP.

The new names will be applied automatically to assignment files when they are downloaded by the task assignee.

#### **Production Tracking – Enterprise View**

Production tracking in ProduXion Manager (PM) follows the Editorial Manager model of "one journal, one site". This means the Production Tasks menu provides searching and visibility to submissions and tasks on the single journal level. However, many users involved in the production process work across publications, especially those managing the work.

**SOLUTION: Provide a Cross-Publication Production Tasks menu that combines submissions and tasks from multiple PM sites, so that the user can log in to one site to perform tasks assigned to them from any PM site, and/or to manage submissions in production across the PM sites.**

#### **Enterprise View**

- Contains links and folders that combine all pubs that a user can access.
- Quick Searches are saved searches that can include results from across pubs
- To Do List has all tasks assigned to logged-in user across all pubs.

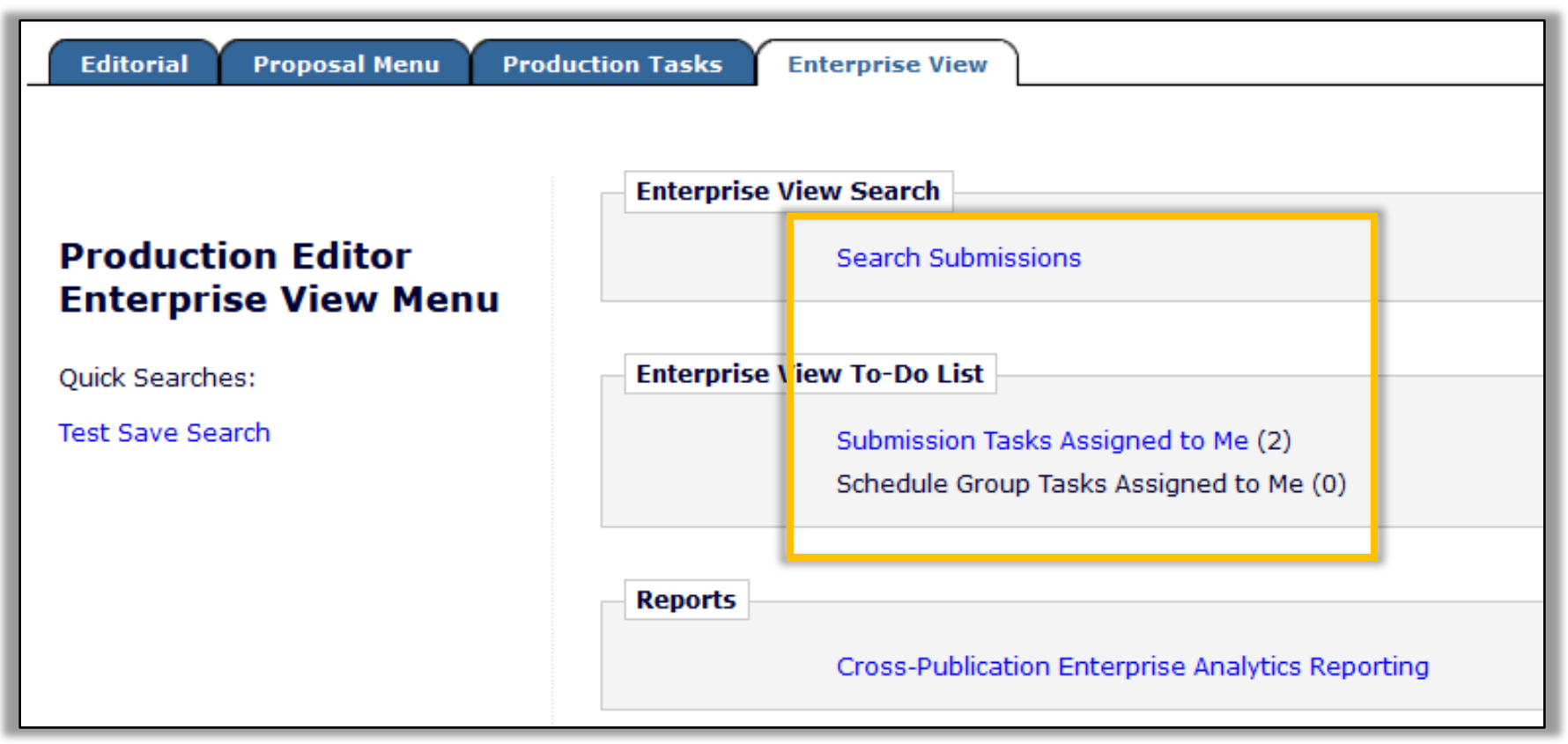

#### **New Enterprise View tab provides access to EV features for Editor and Publisher roles**

#### **Enterprise View – Search Submissions**

EV searches are executed against all publications a user can access.

EV searches can be saved and displayed on a user's EV Menu (shared EV searches not yet available).

Results display a publication code showing which site the submission was made, and may be filtered by publication code.

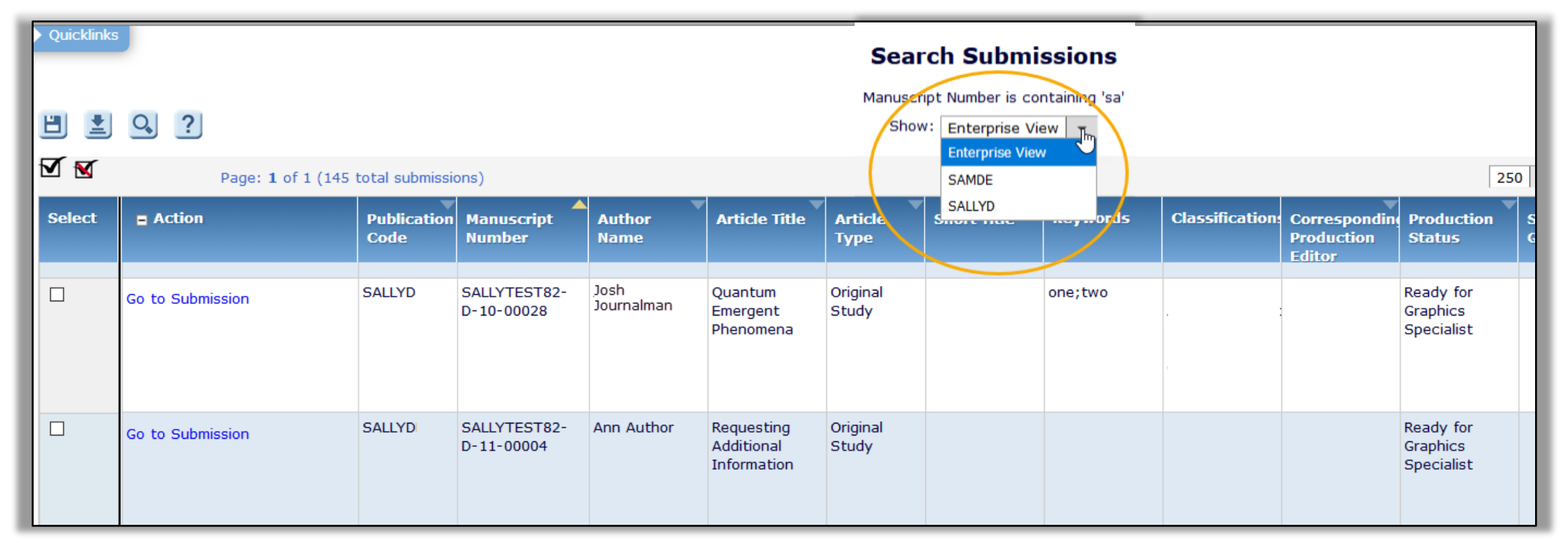

#### **Enterprise View – Folders**

EV folders take the existing PM folders and enhance them with:

- Publication Code filter to refine the result set by publication
- New Publication Code column to identify which site the task belongs to

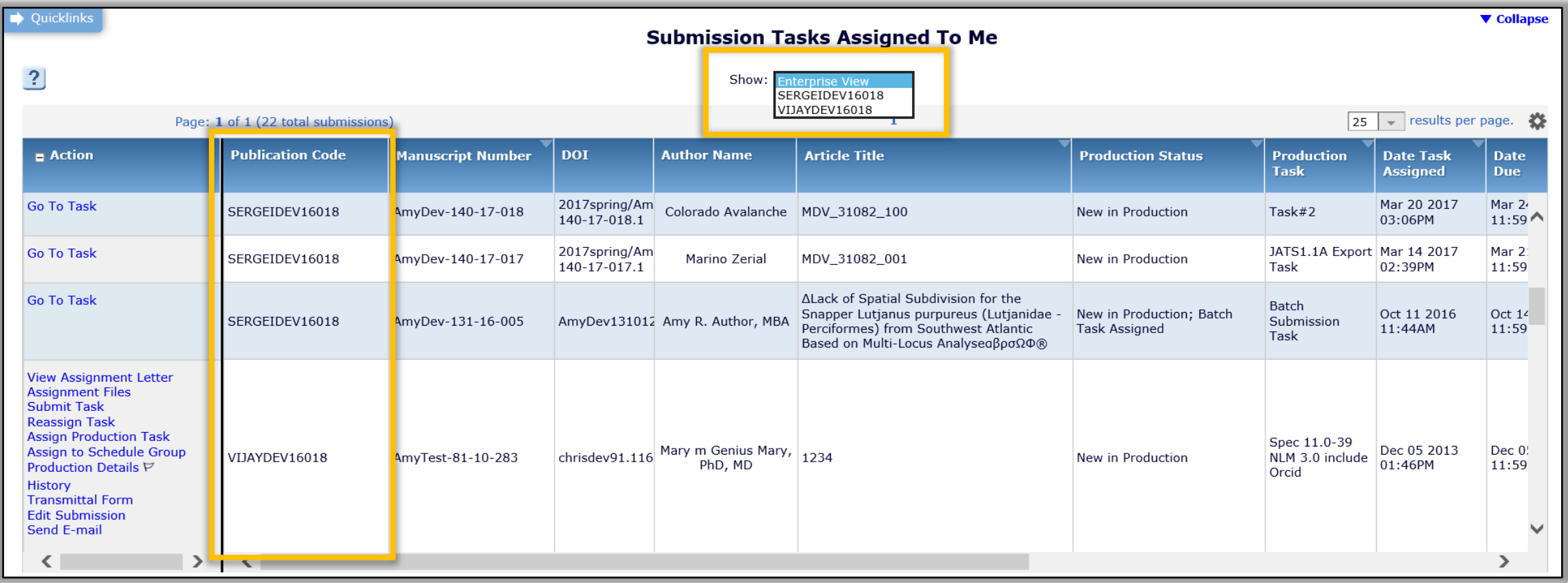

#### **Enterprise View – Action Links**

Submissions on the currently logged in site display the appropriate Action links.

Submissions on a different publication site display "Go to Task".

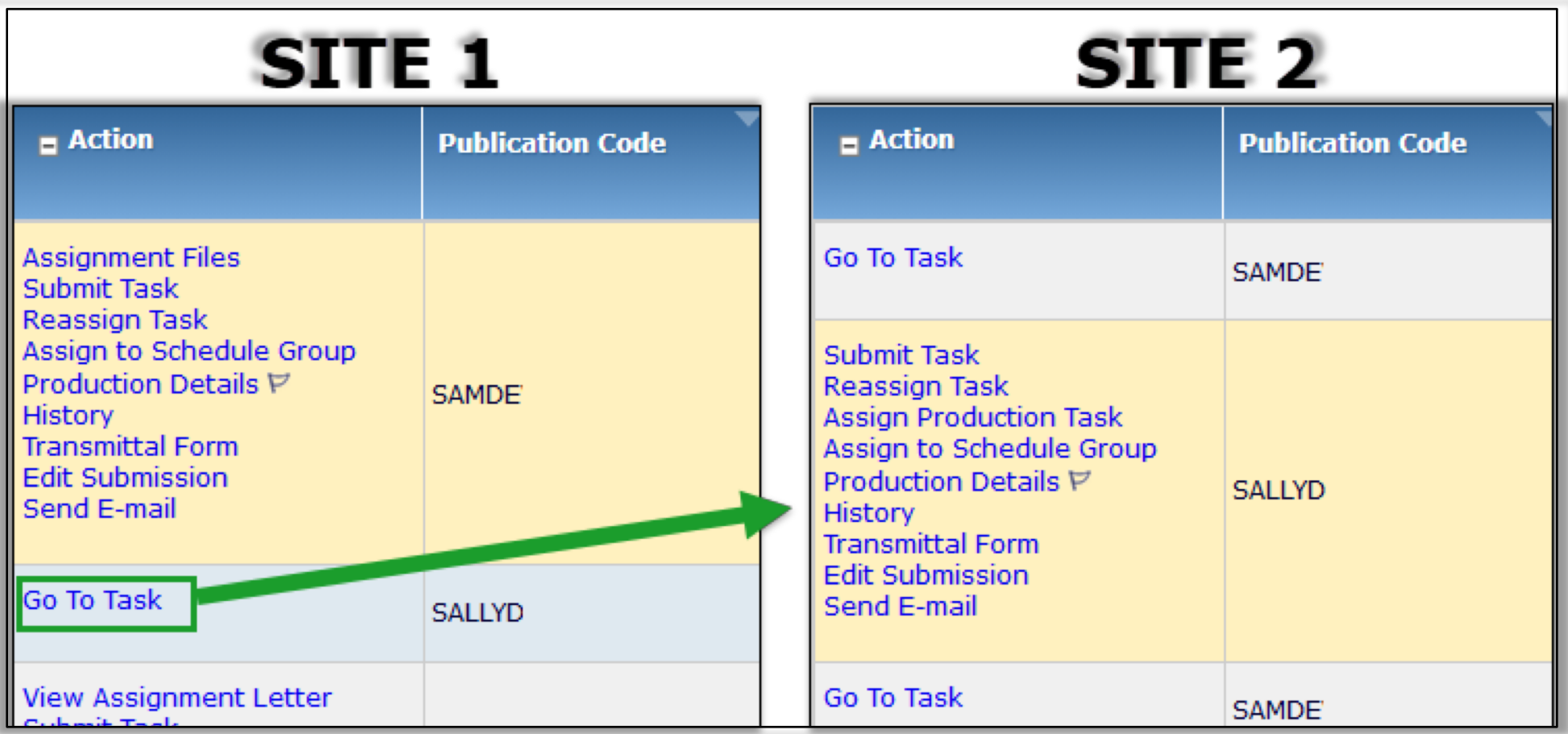

**EV folders show Publication Code for each submission, and a Go to Task link displays for tasks on other publications; the link takes users to the same EV folder on the other site (after automatic login)**

#### **Enterprise View – Configuration**

Cross-publication login is configured by each user via the Update My Information page.

This existing functionality determines what publication sites the user can access using the "Go to" drop-down menu in the top navigation bar.

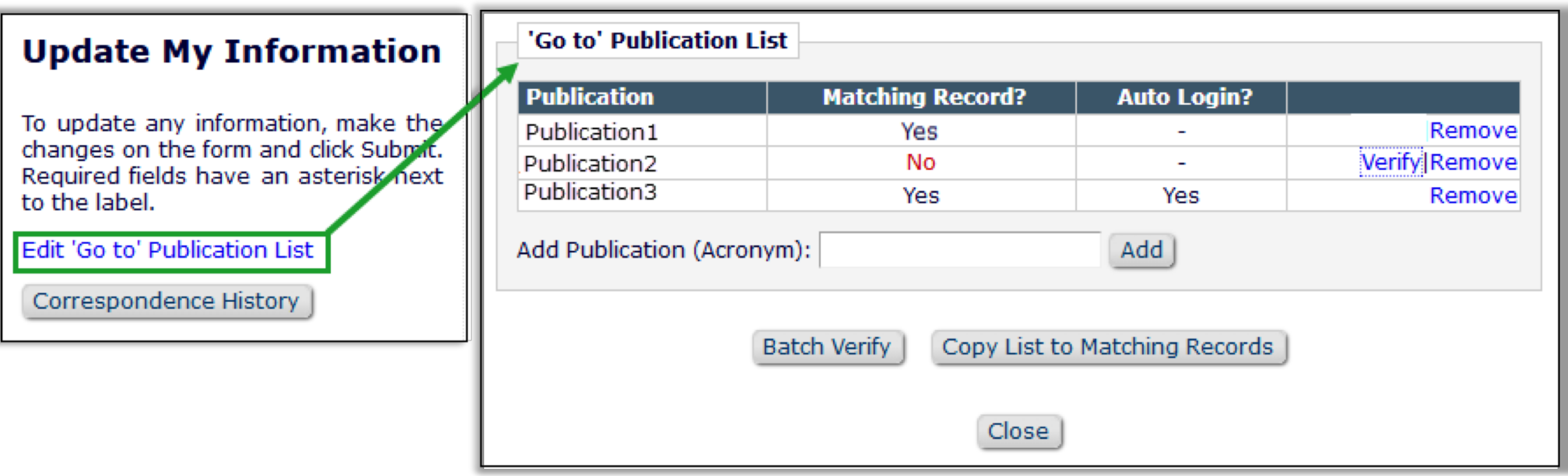

**Users configure cross-publication login via their own Update My Information page**

#### **Enterprise View – Configuration**

Users may set their default login menu to Enterprise View Menu from the drop-down list on the Search People – Update Information page.

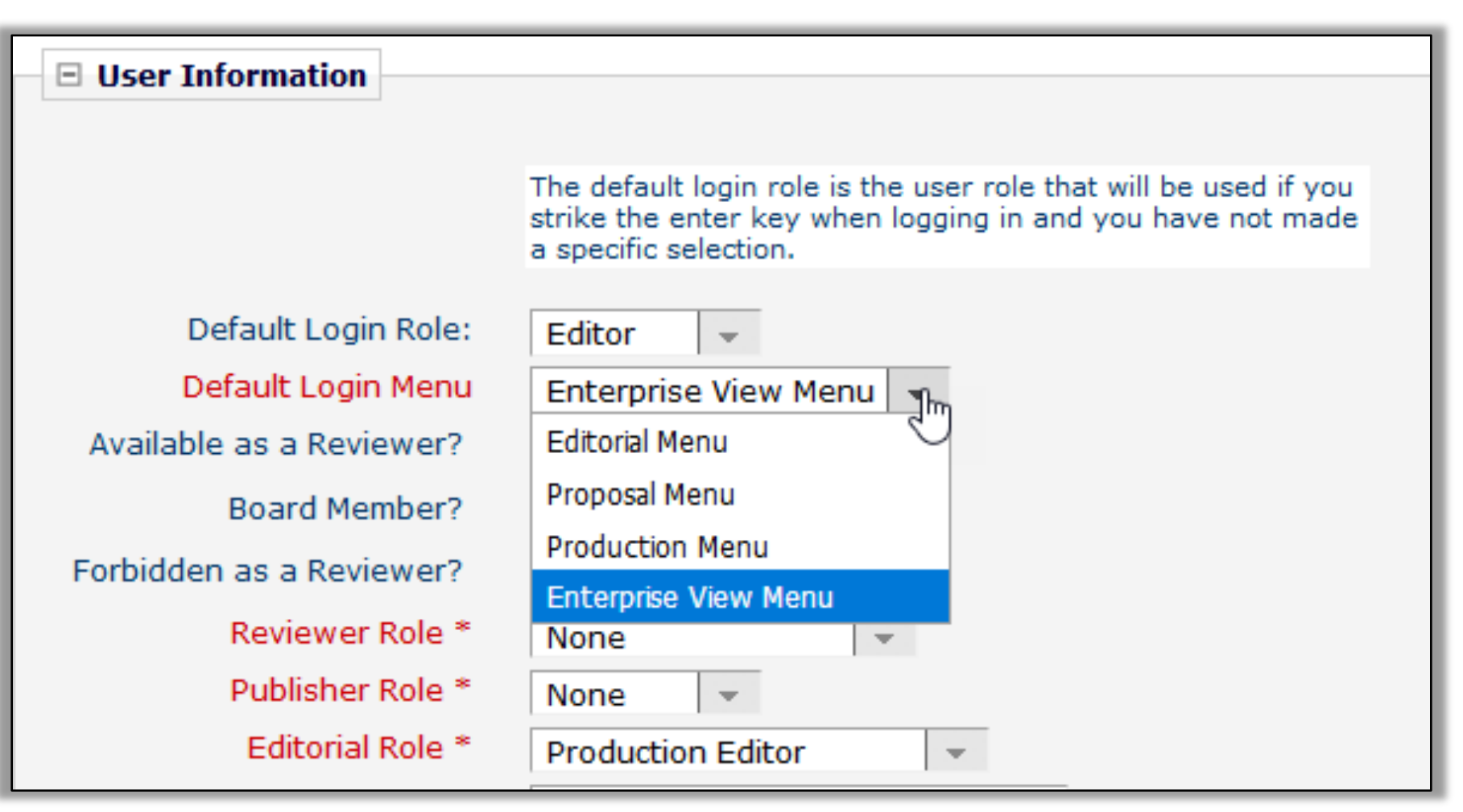

**Enterprise View Menu is added as an option to Default Login Menu on Search People – Update Information**

#### **Enterprise View – Batch Task Assignment**

EV supports batch task assignment from EV Search Results.

Users can batch assign tasks in a single workflow cross-publication.

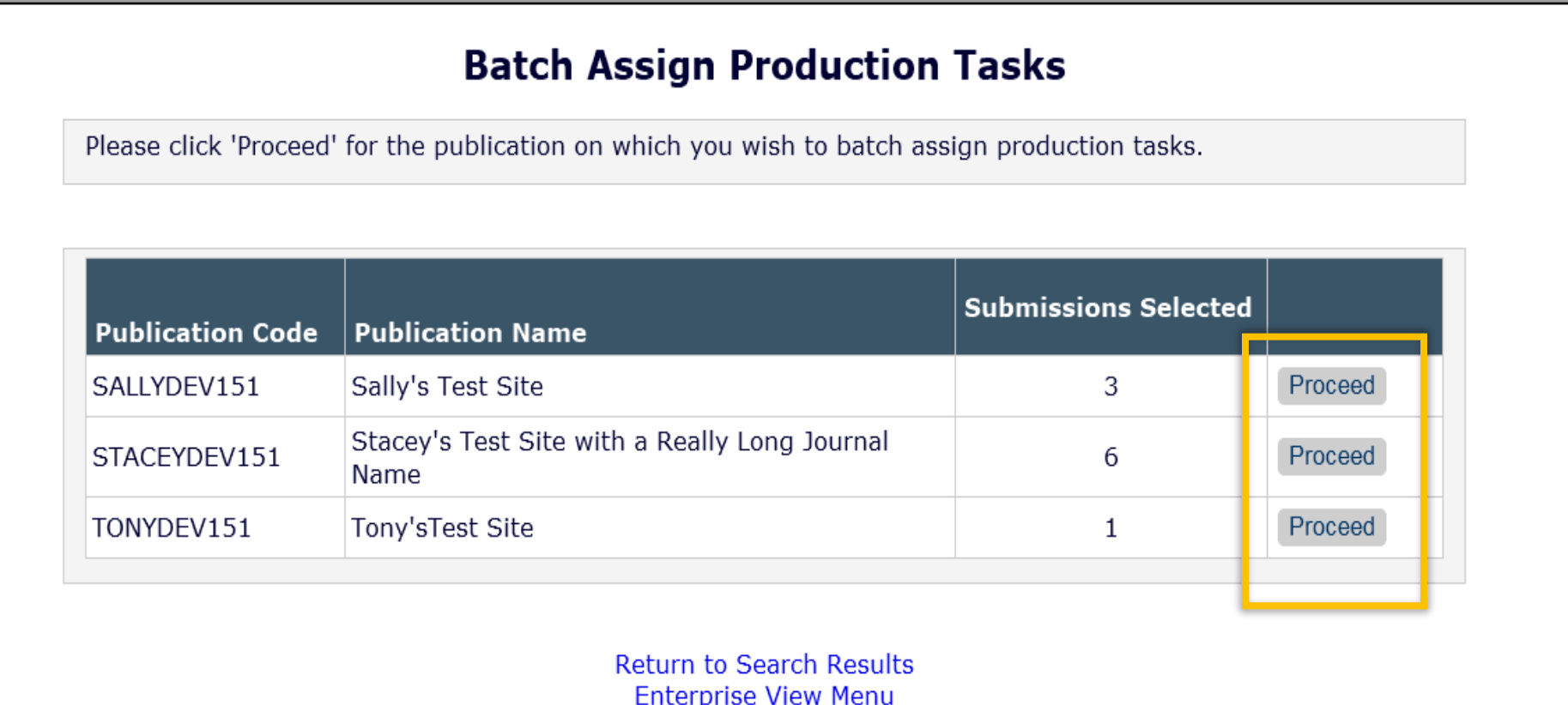

#### **MORE Cross Pub and ProduXion Manager**

#### **Cross Publishing Functions in EM & PM**

Fleet

Thursday, 15:40 - 16:40

An introduction into the cross publication functionality in ProduXion Manager for simultaneous workflows & brainstorm on how this technology can be extended to Editorial Manager.

#### **ProduXion Manager User Group**

Walbrook

Friday, 10:50 - 12:45

All about PM, this session will cover functionality, feedback, and reporting.

### **Publication Charges Processing Enhancements**

Publications have more flexibility when using the Publication Charges Processing feature for Open Access (OA) publishing. Changes include:

- API call can be triggered when an Author or Editor clicks *Build PDF for My Approval,* sending updated metadata to an external payment system and allowing the payment system to display a new estimate of charges
- New estimate can be delivered to the author when they submit a revision, and the author can change their decision to publish OA
- API call from the external system can inform EM that the Author has declined to submit the manuscript as an OA submission on the payment system
- Role Manager permission allows Editors to view the payment system window when proxied as the Author – originally Editors could always do this
- Journals can customize text on Publication Charges page
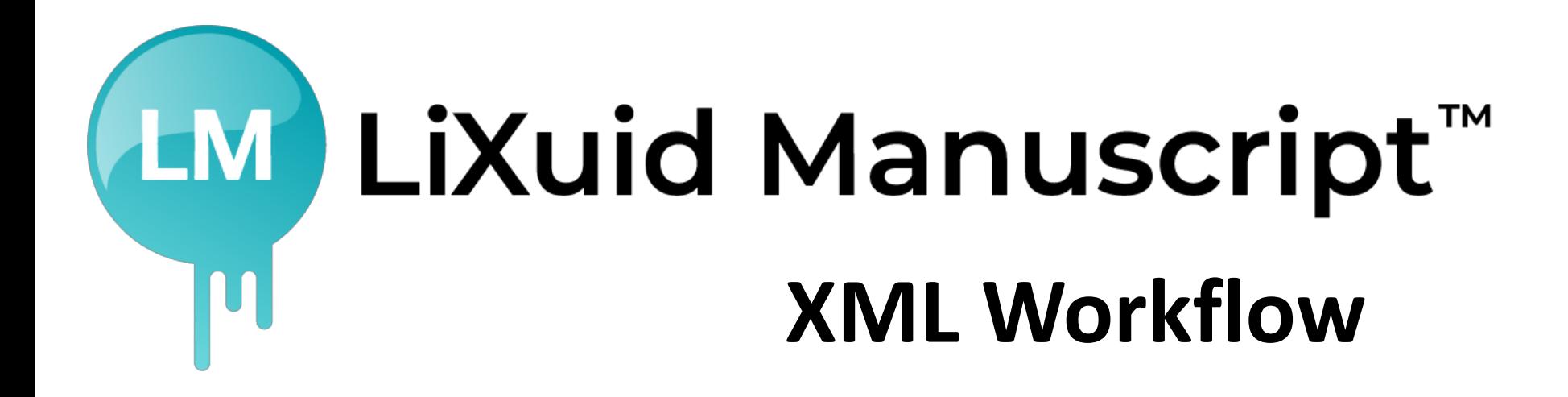

Phased Development and Release Plan

- Phase 1: Xtract Released 2017
- Phase 2: Production-focused XML tools Released 2019/2020
- Phase 3: Moving XML into the peer review workflow 2020+

## **Phase 1- Xtract**

#### Current Functionality:

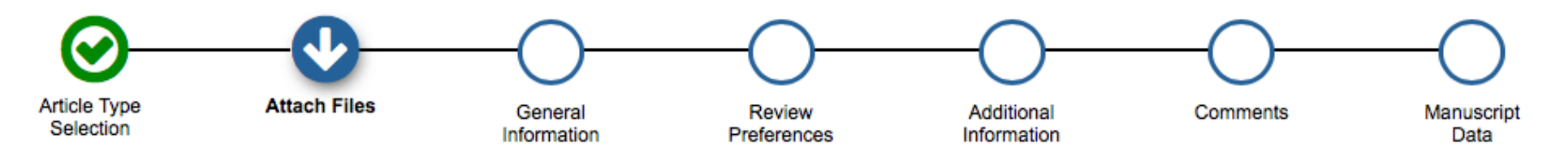

- Editorial Manager extracts Title, Abstract, Authors, Affiliations, and Keywords from the submitted manuscript file
- This metadata is used to pre-populate the items in the manuscript submission interface (database)

### **Phase 1- Xtract**

#### Xtract – uses Inera's **eXtyles Metadata Extraction**

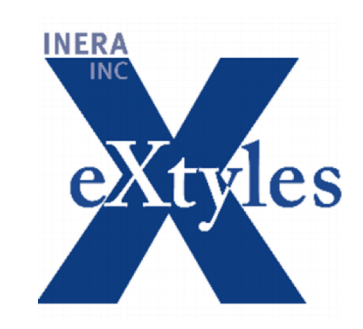

eXtyles Metadata Extraction "uses artificial intelligence to analyze the unstructured text in the document; accurately extract the article title, author names, affiliations, and abstract; and convert this metadata into richly tagged JATS XML. The submission system can then ingest this XML into its database alongside the manuscript and automatically populate the form fields for these elements."

www.inera.com/extyles-products/eXtyles-metadata-extraction

## **Phase 2 – Production Focused XML Tools**

XML workflow - initiated through "tasks"

- Full manuscript conversion to JATS XML
- Editing of manuscript in WYSIWYG editor
	- Tracks and Accept/Reject changes, deletions, insertions
- XML edited behind the scenes
- Auto-pagination/composition, auto-redact/tooling, etc.
- XML transforms and export

Improved Author and Production Editor experience; Greater publishing flexibility; Faster time to market; Reduced cost!

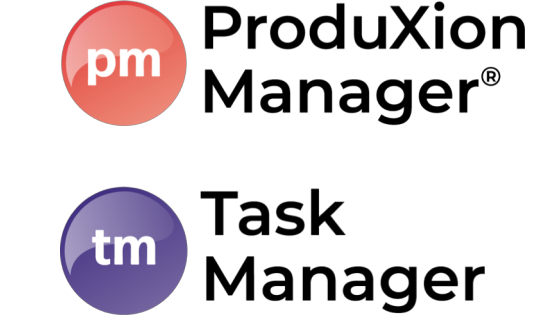

# **3rd Party supplies XML of article**

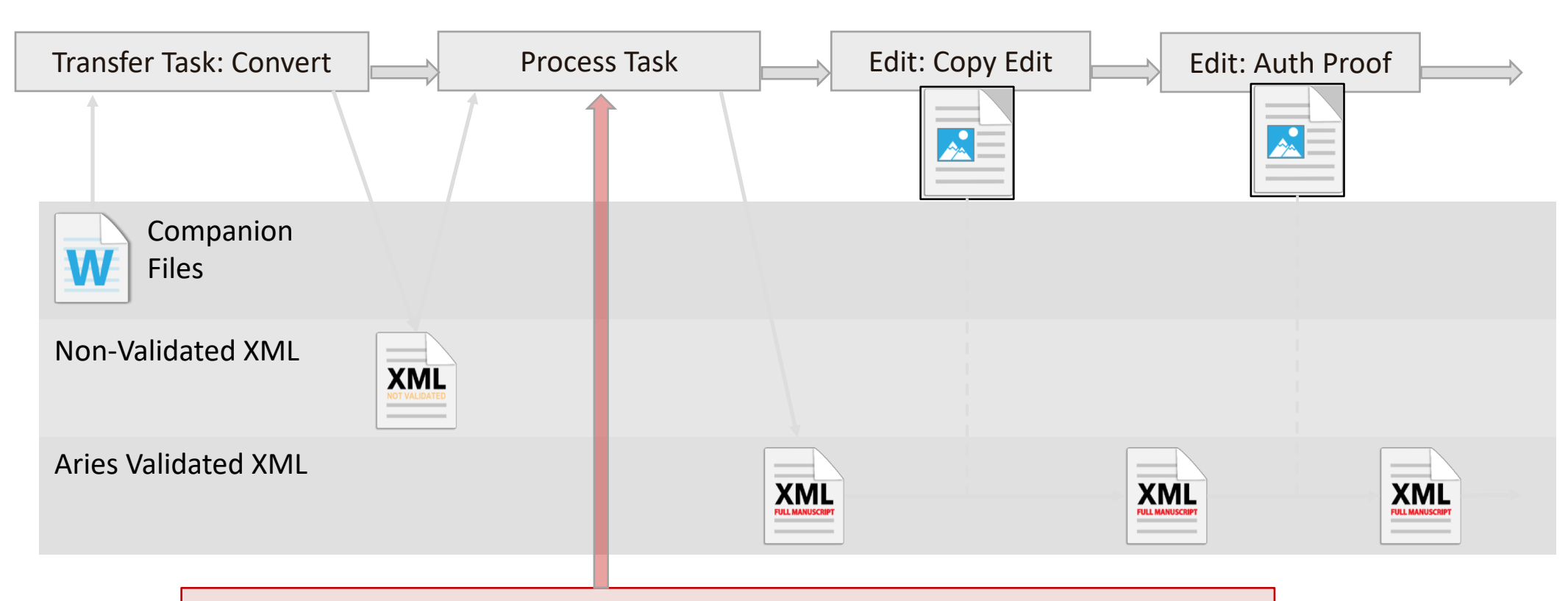

Process task used to Transform and Validate to Aries XML

# **XML Editing Task**

- Assign Task to allow recipient to edit the XML text while task is open
- Editing via XML Editor
	- Based on Fonto-XML
- User sees Word-Processor like UI
	- Hides the XML
	- In-line maths, tables, figures
- The XML Editor understands XML rules
	- User cannot create 'bad' XML (we use JATS)
	- But can add new elements, not just edit text
- The XML Editor constantly 'validates' the text
	- We can warn the user of inconsistencies
- We're adding special tools to help you
	- E.g. Queries to the Author

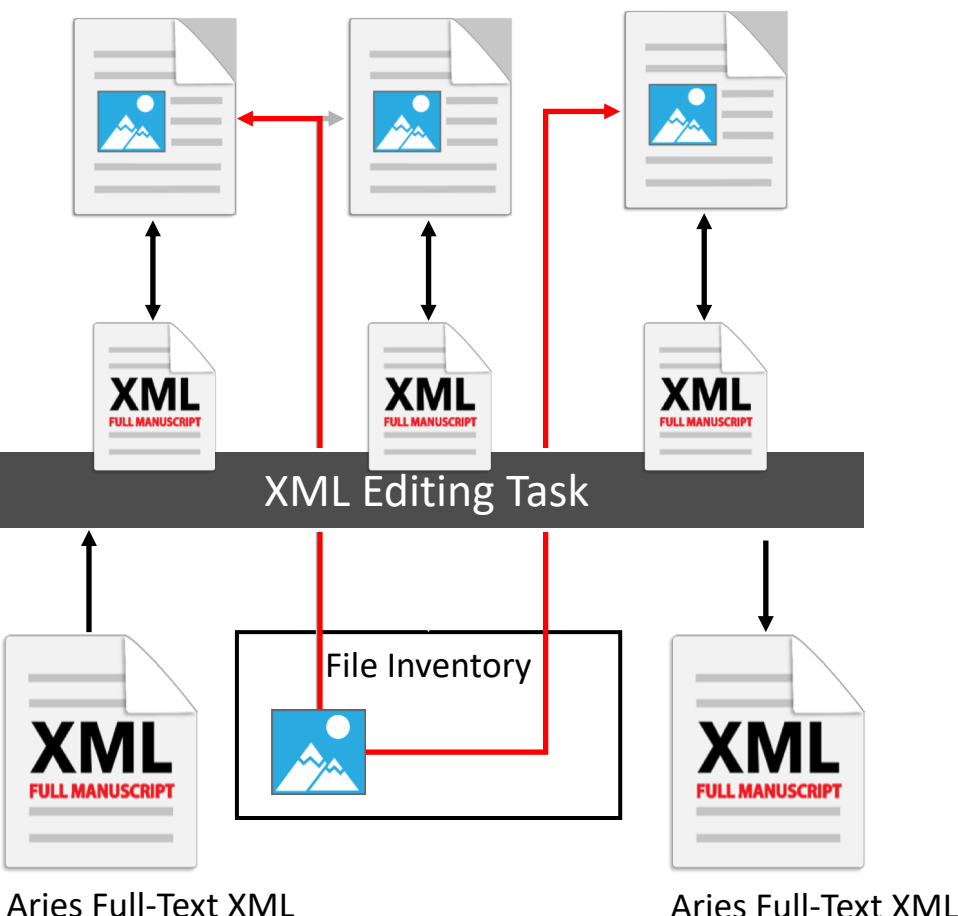

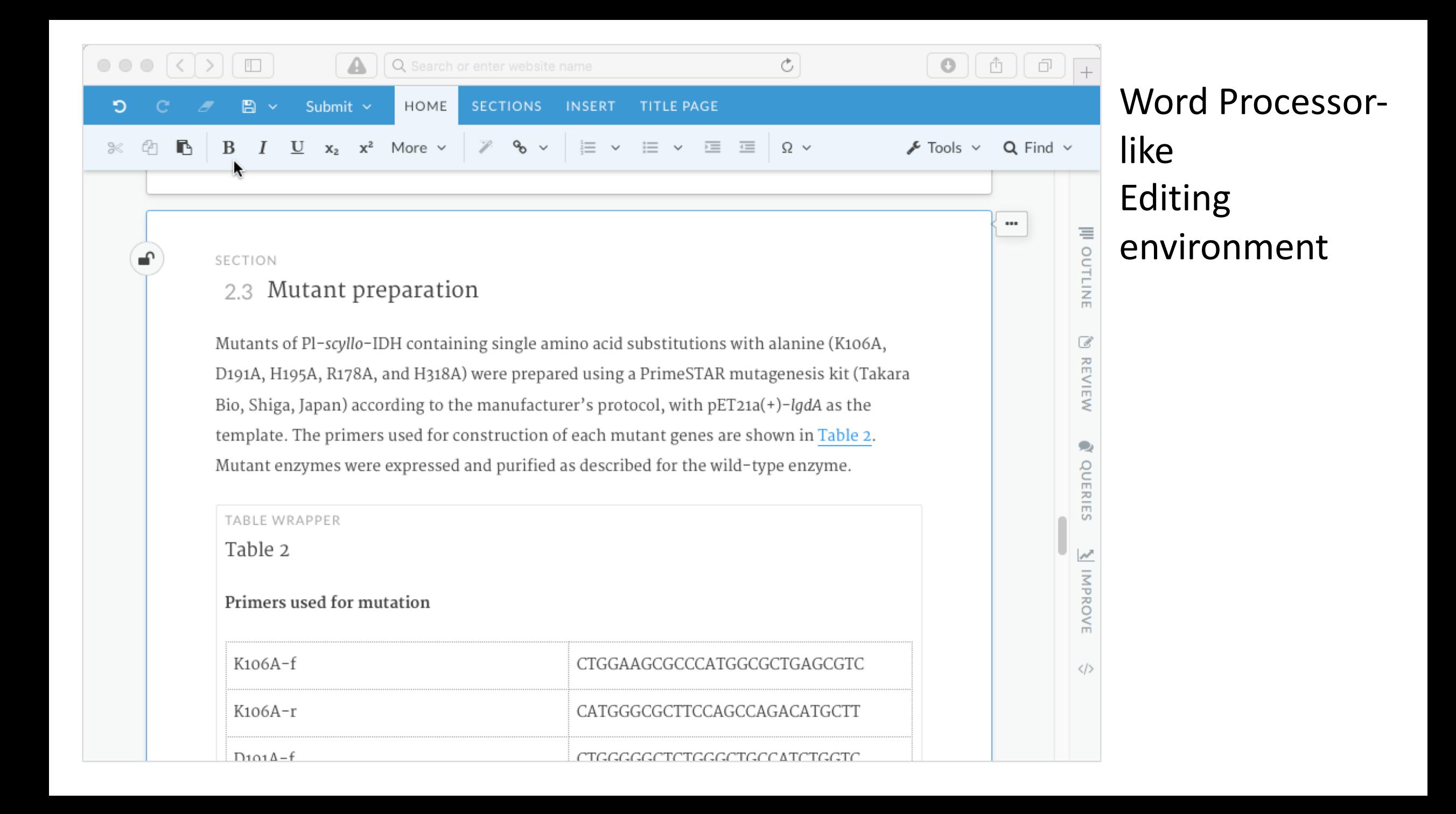

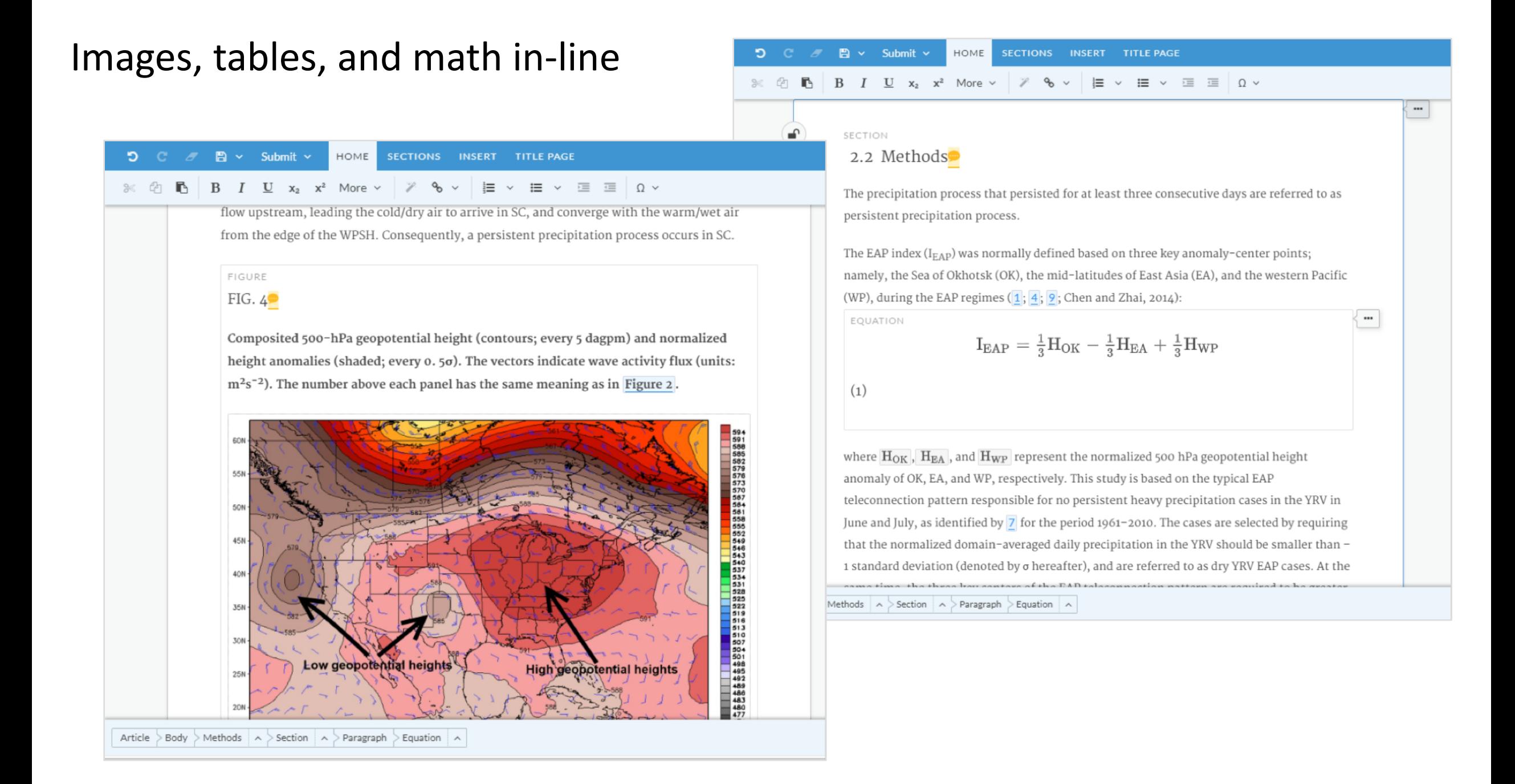

# **'Pagination' Tasks**

- We will integrate a layout/pagination engine
- Will reformat and layout XML for delivery
	- E.g. Print, PDF
- Based on customer layout templates
- Solo task for a single submission…

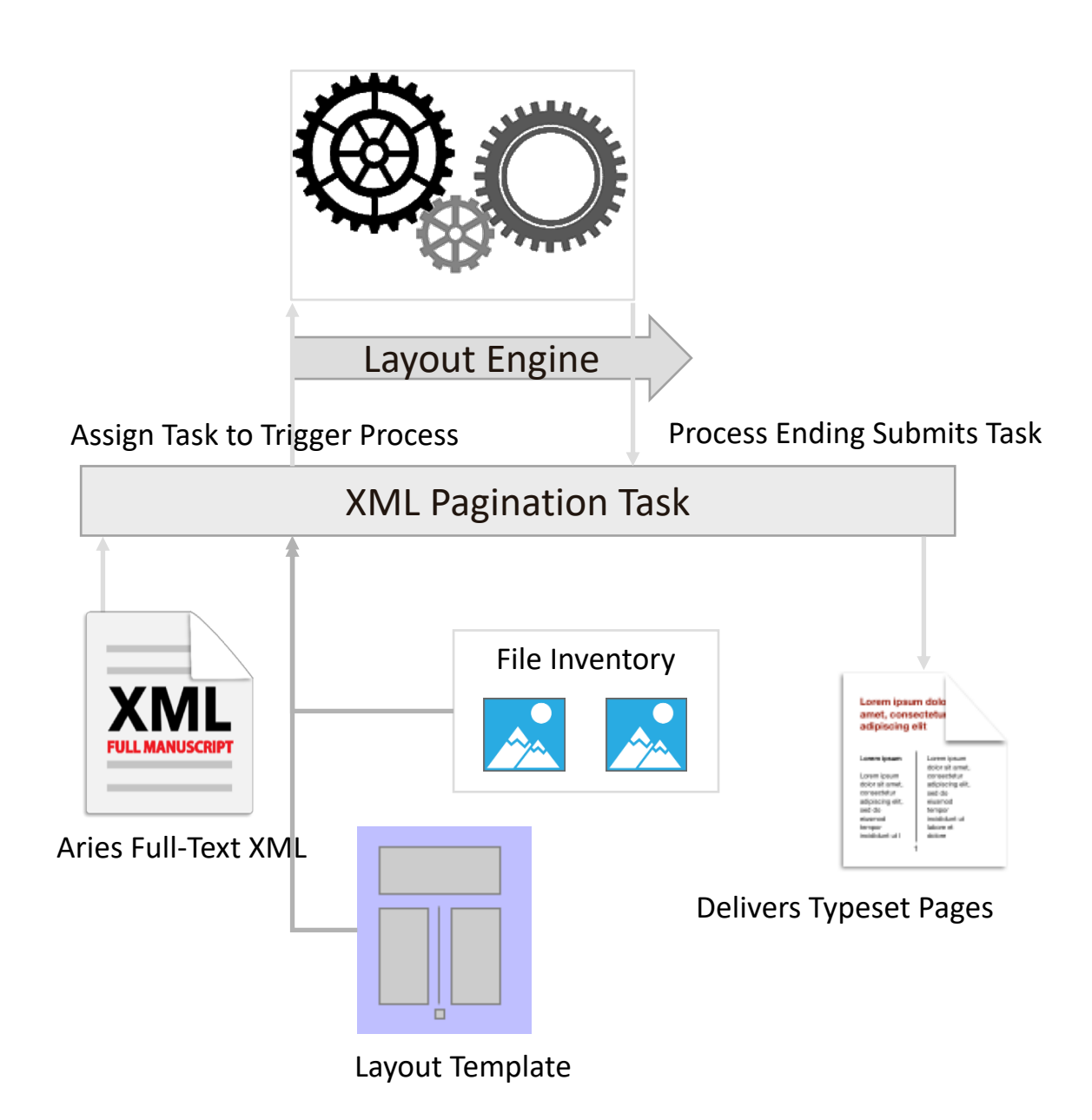

# **Full-Text Conversion Task**

- Takes a document to convert as the Assignment File
- Software **automatically** converts document to structured XML
	- No template needed
	- Heuristics to deconstruct files with a variety of structures
- On completion of the process, EM/PM automatically "submits the Task"

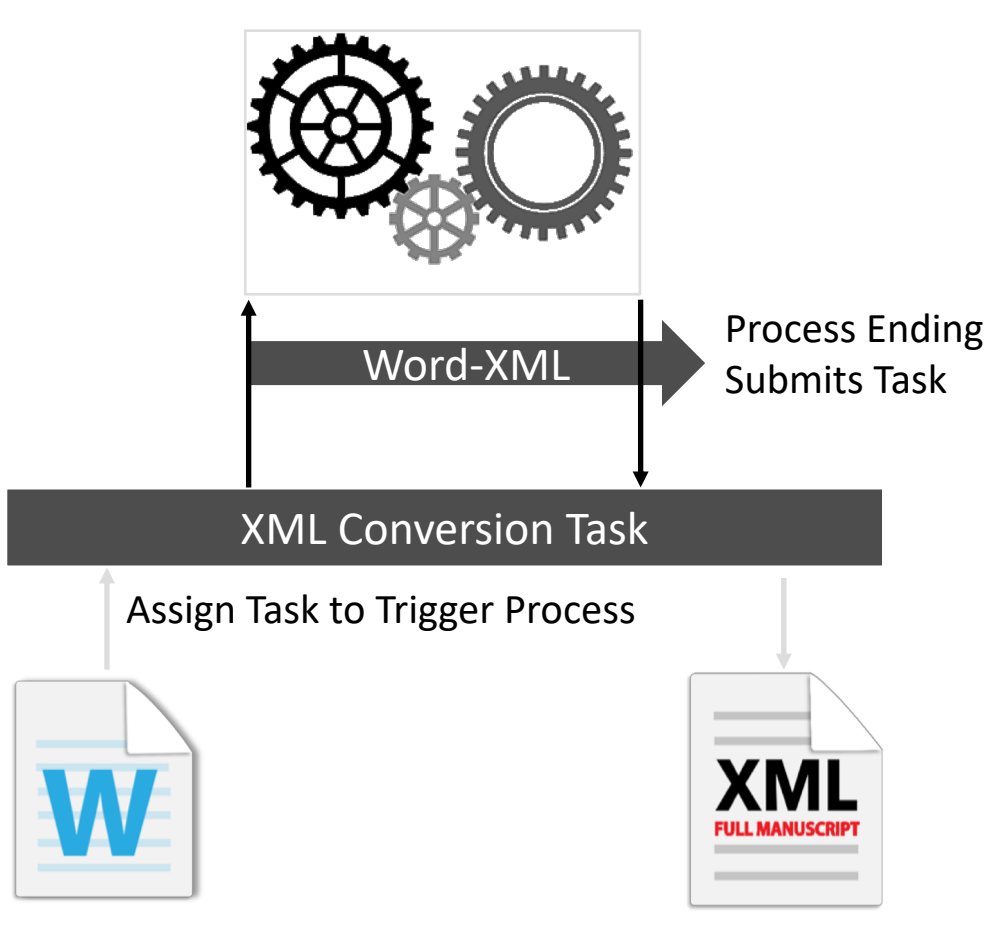

Assignment File

Aries Full-Text XML

# **Phase 3 – Full-Text Conversion on Submission**

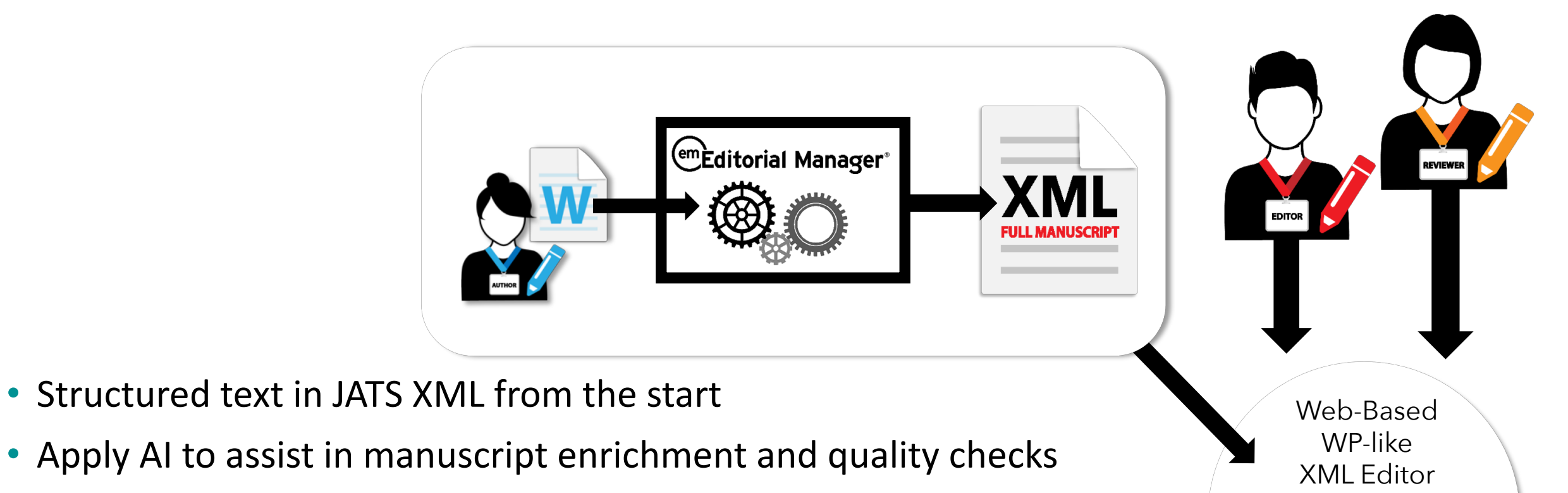

- Apply AI to assist in Editor evaluation
- Capture Peer-Review commentary in XML via EM XML Editor
- Revision process refines live text via EM XML Editor
- Accepted text is ready to go

# **MORE LiXuid**

#### **Update on LiXuid**

Ludgate

Friday, 10:00 - 10:45

An update on the current features & development roadmap of LiXuid Manuscript.

#### **XML Bootcamp**

Fleet

```
Friday, 13:30 - 14:30
```
A basic, beginner-level overview of XML and its role in scholarly publishing.

# **Version 17.0**

**Beta to begin April/May 2020 Upgrades June/July 2020**

## **Simple Search Submission**

Search submissions is accessed by clicking the *Search Submissions* link or from the 'Go to' dropdown on the EM navbar.

Users have asked for a simpler search, available from any page.

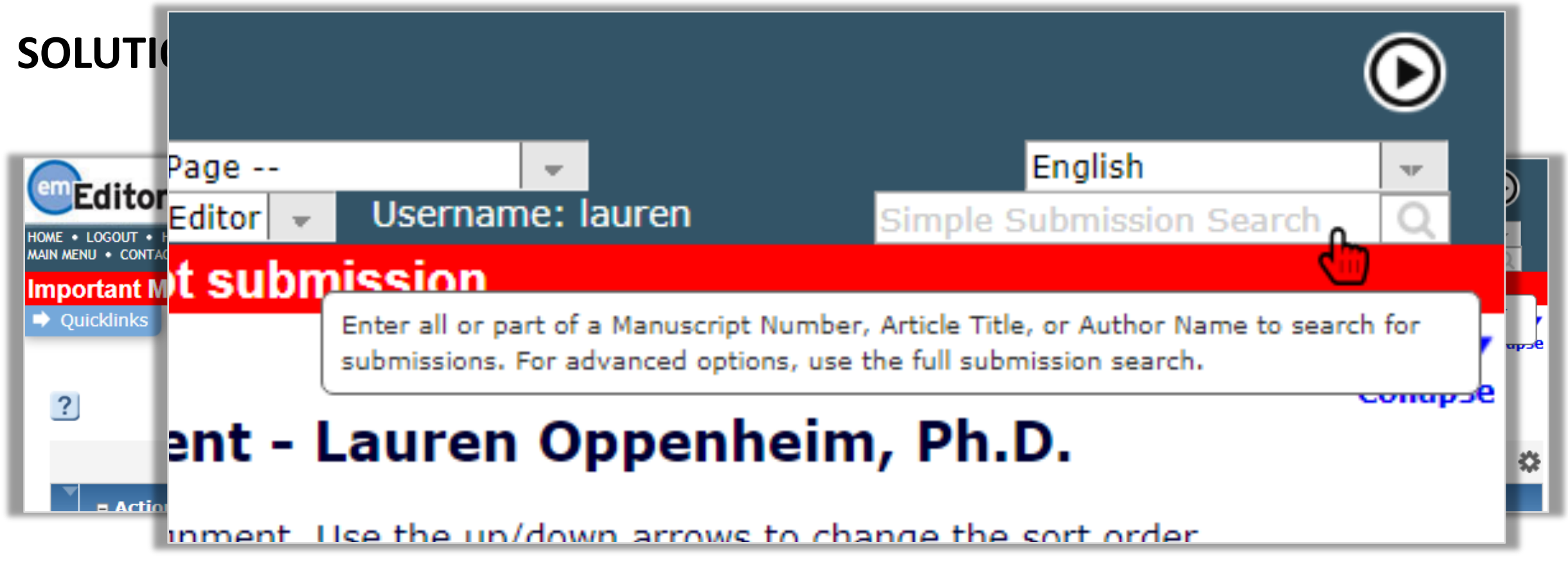

## **Simple Search Submission**

**How it works:** The Simple Submission Search performs a single query on whatever is entered in the search box.

#### **Restrictions:**

- It is only searching Manuscript Number, Article Title, or Author Names.
- The search query is a 'Contains' search using the text string entered.

**For example:** An author has entered their name as John Willis, you will not find a submission if you enters 'J. Willis' or 'Jonathan Willis'. The search will detect a match against 'John' or 'Willis', etc. – any search string that *exactly* matches all or part of the value stored in the database.

# **Batch Editor Assignment**

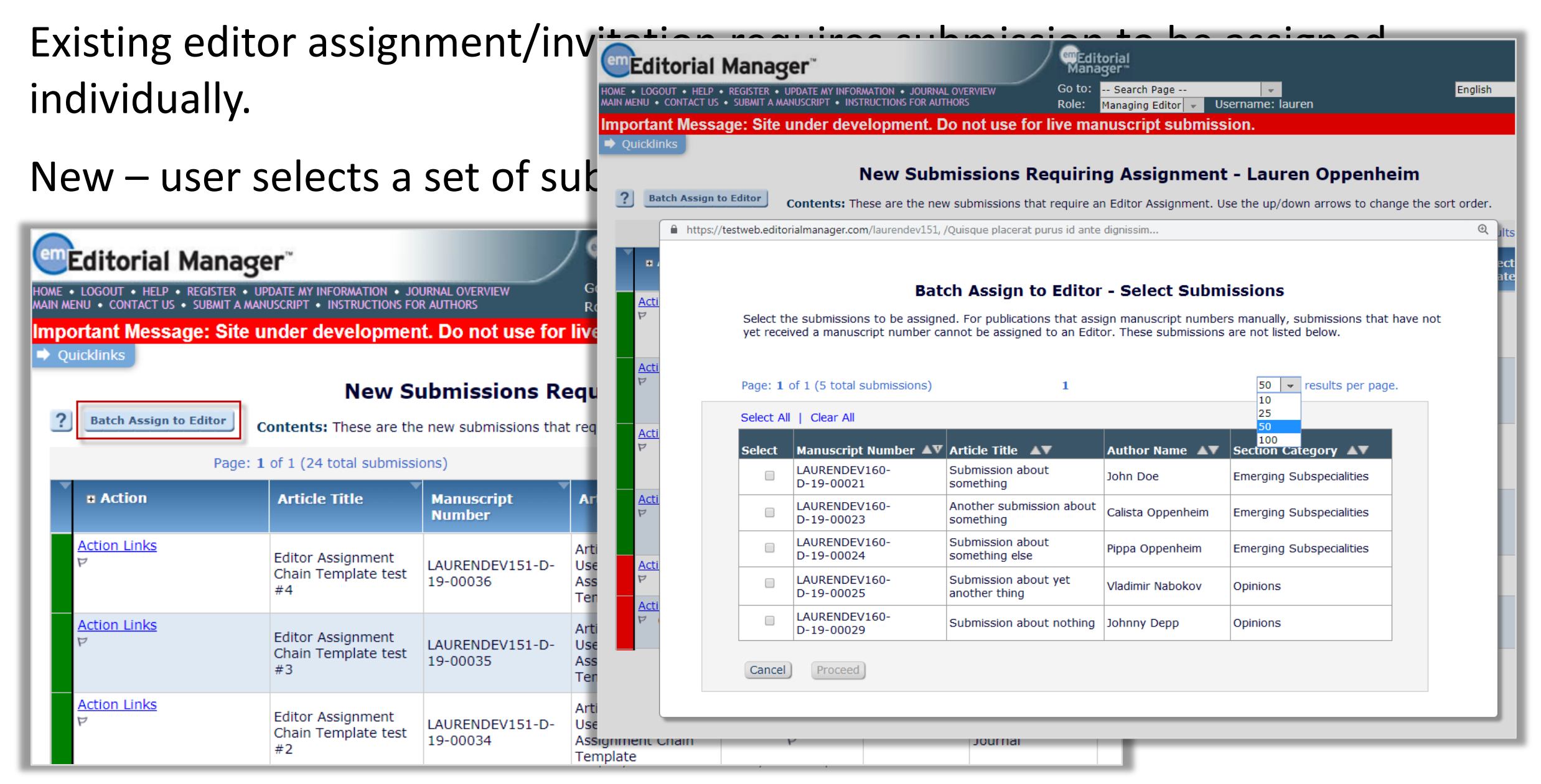

# **Batch Editor Assignment**

**Select Editor** 

**Select** 

 $\bigcirc$ 

 $\bigcirc$ 

 $\bigcirc$ 

 $\bigcirc$ 

 $\bigcirc$ 

 $\bigcirc$ 

 $\bigcirc$ 

 $\bigcirc$ 

 $\bigcirc$ 

 $\bigcirc$ 

**Editor Role** 

**Guest Editor** 

Decision

Do Much

Do Much

Editor-in-Chief

Editor-in-Chief

**Editorial Assistant** 

**Editorial Assistant** 

Cancel

#### When an editor is selected a check for workflow conflicts is performed.

submissions in the batch.

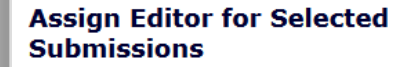

Designate an Editor to handle the selected submissions.

Click 'View Selected Submissions' to view or update your selections. Submissions for which there is a workflow conflict with the Editor selected are automatically excluded from the assignment.

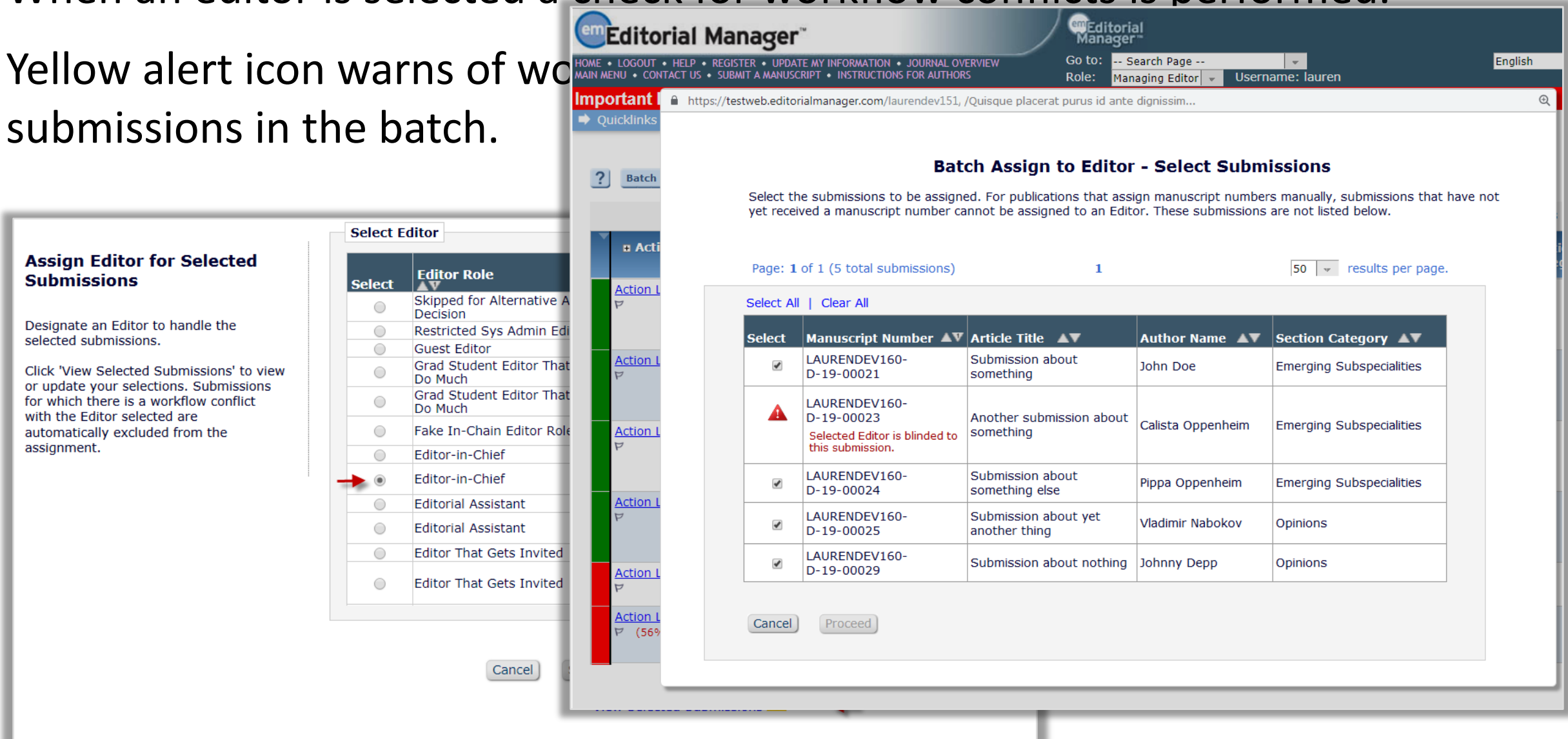

# **Batch Article Type Configuration**

Users want to apply configuration settings to all or select Article Types at once. This is useful for implementing a policy change or to enable a new feature that affects all Article Types at once.

**SOLUTION: A new method for configuring multiple Article Types at once.**

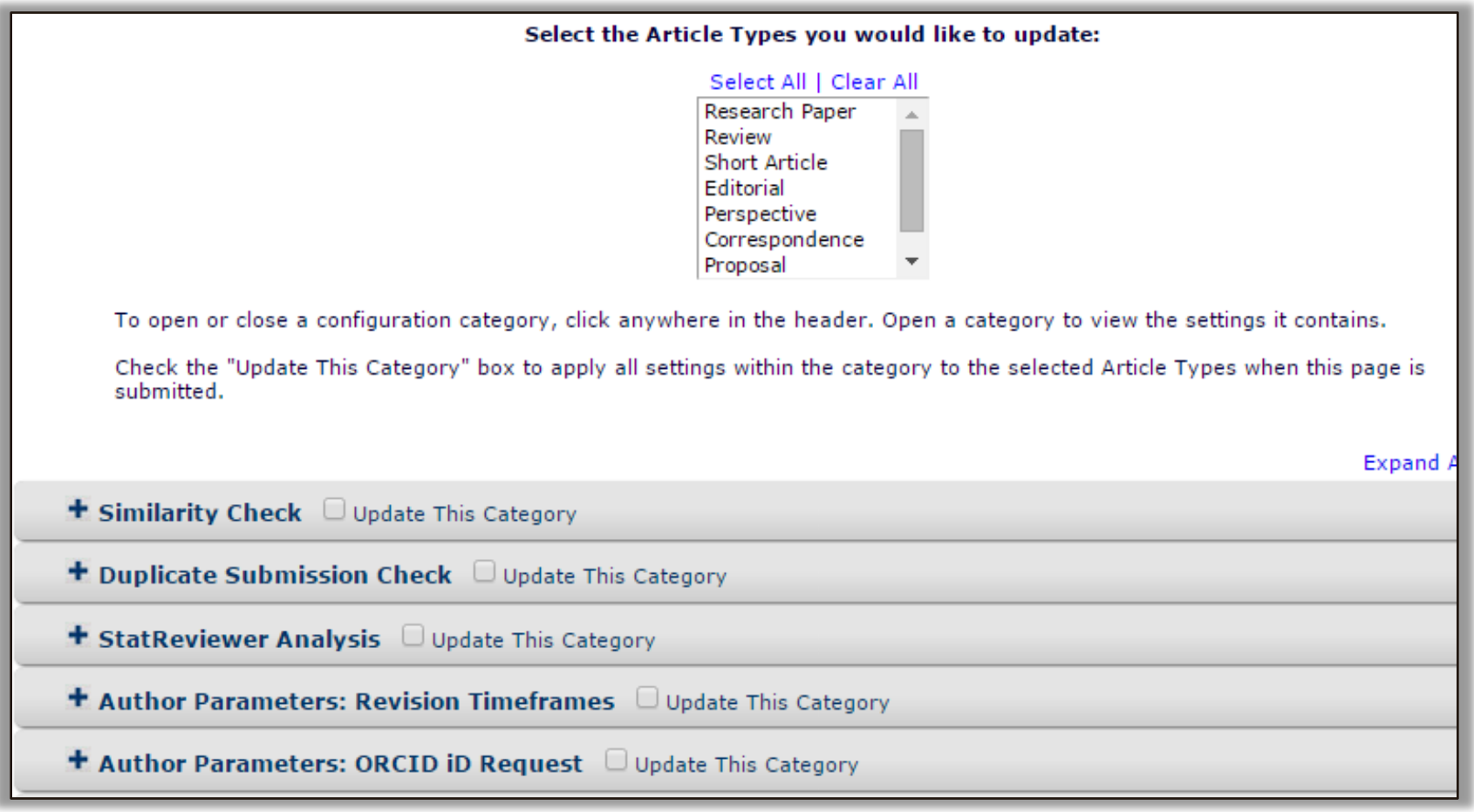

# **Batch Article Type Configuration**

Select Article Types from a multi-select field containing all active Article Types. Expand the accordion menu of the Configuration Category to make changes.

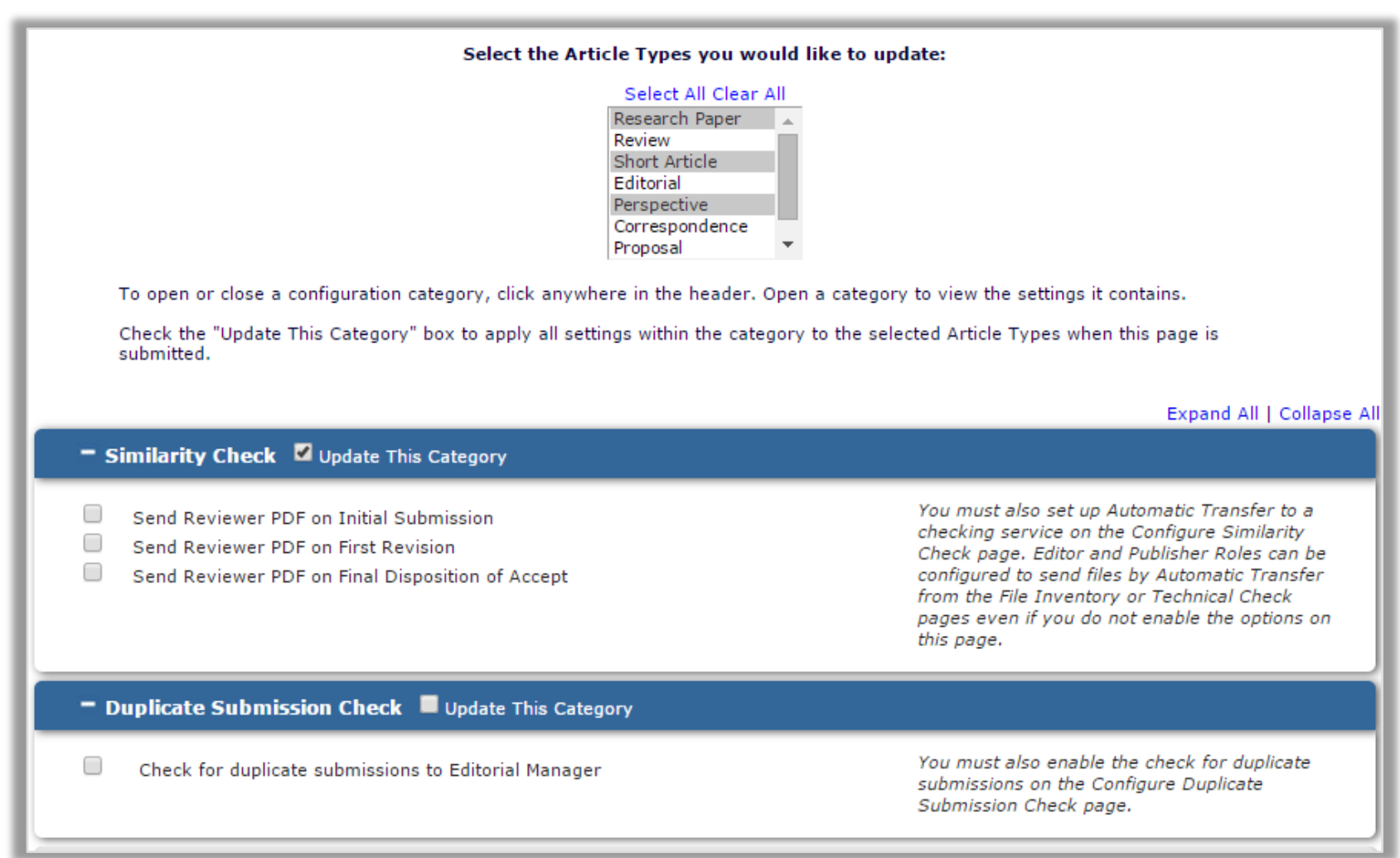

# **Re-invite Reviewer**

Editors want to easily Reinvite reviewers who have either been Uninvited or who have Declined the Review without having to search for the reviewer again.

#### **SOLUTION: A Re-invite link displays:**

- **next to any un-invited reviewers' names**
- **next to any reviewer's name who declined the review**

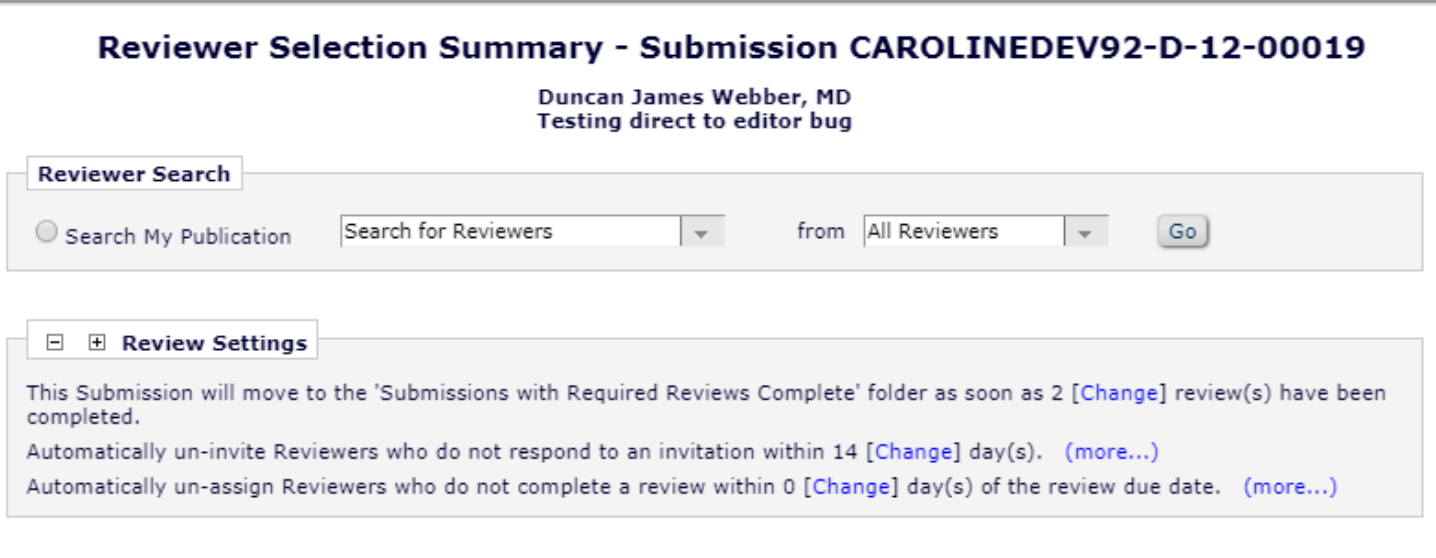

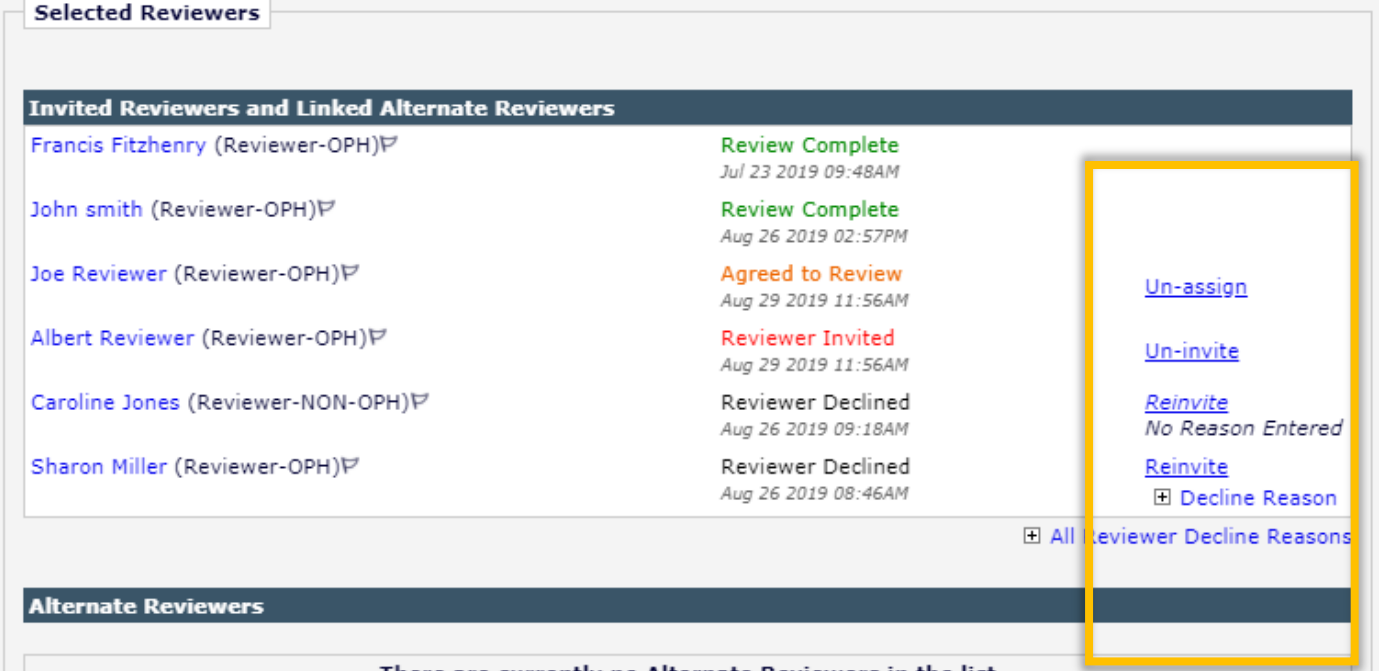

# **Hide Reviewer Recommendation Terms**

Users want to retire Reviewer Recommendation terms no longer in use. Terms no longer display on review forms, but will display for papers tied to historical reports

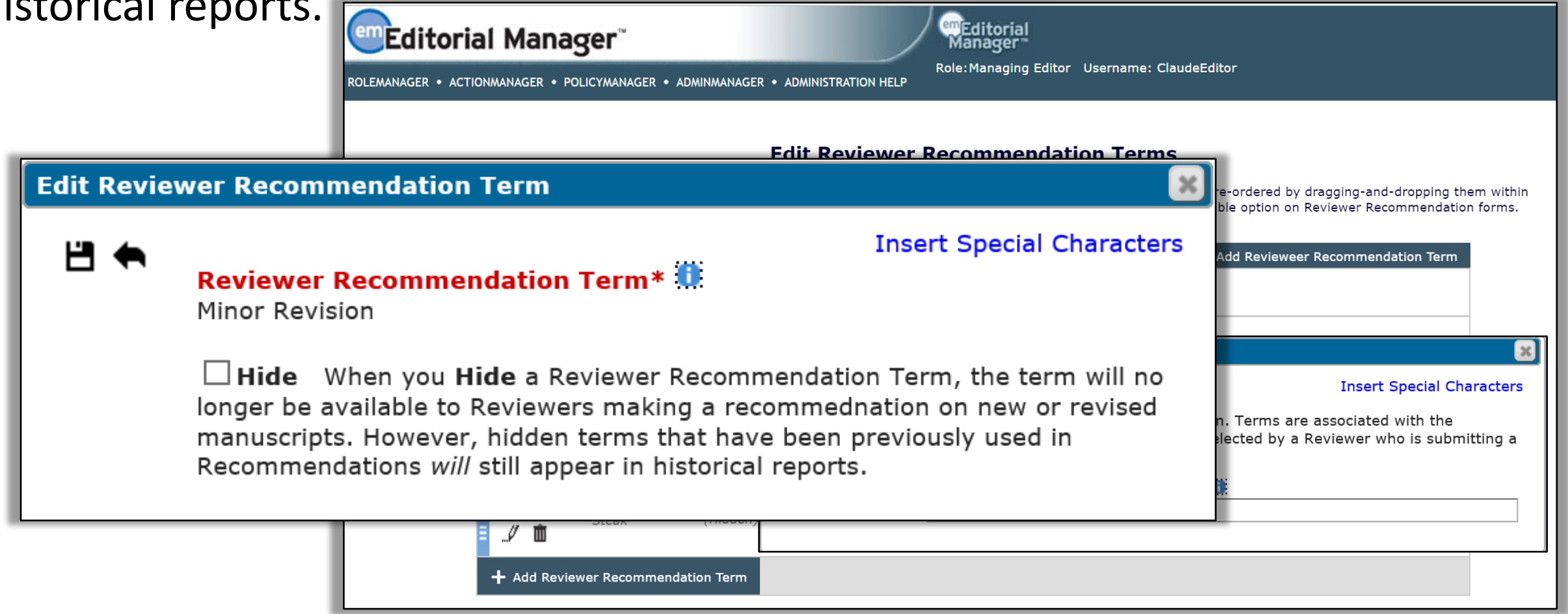

### **MORE Invite Reviewer Functions**

**Inviting Reviewers & ORCID Reviewer Recognition** Ludgate Friday, 10:50 - 11:45

Explore the diverse options for Reviewer search & invitation in EM, as well as automatic review deposit via ORCID Reviewer Recognition integration.

## **Xtract from PDFs**

Some publications would like to simplify the submission process for authors by allowing the author to upload a single PDF, usually with embedded images and tables. However, this means that the publication can not take advantage of Xtract, which also simplifies the process for the Author.

Metadata extraction happens when the initial submission file is supplied in a Word-readable format. If the file is not Word-readable, then the Xtract process is not triggered.

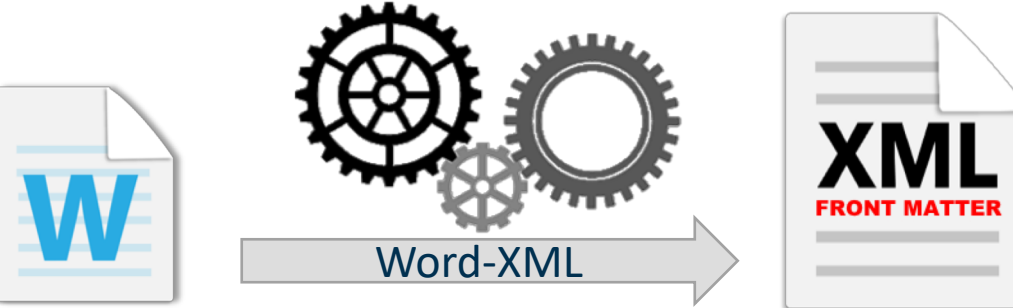

**SOLUTION: Initiate Xtract when a PDF has been uploaded.**

### **Xtract from PDFs**

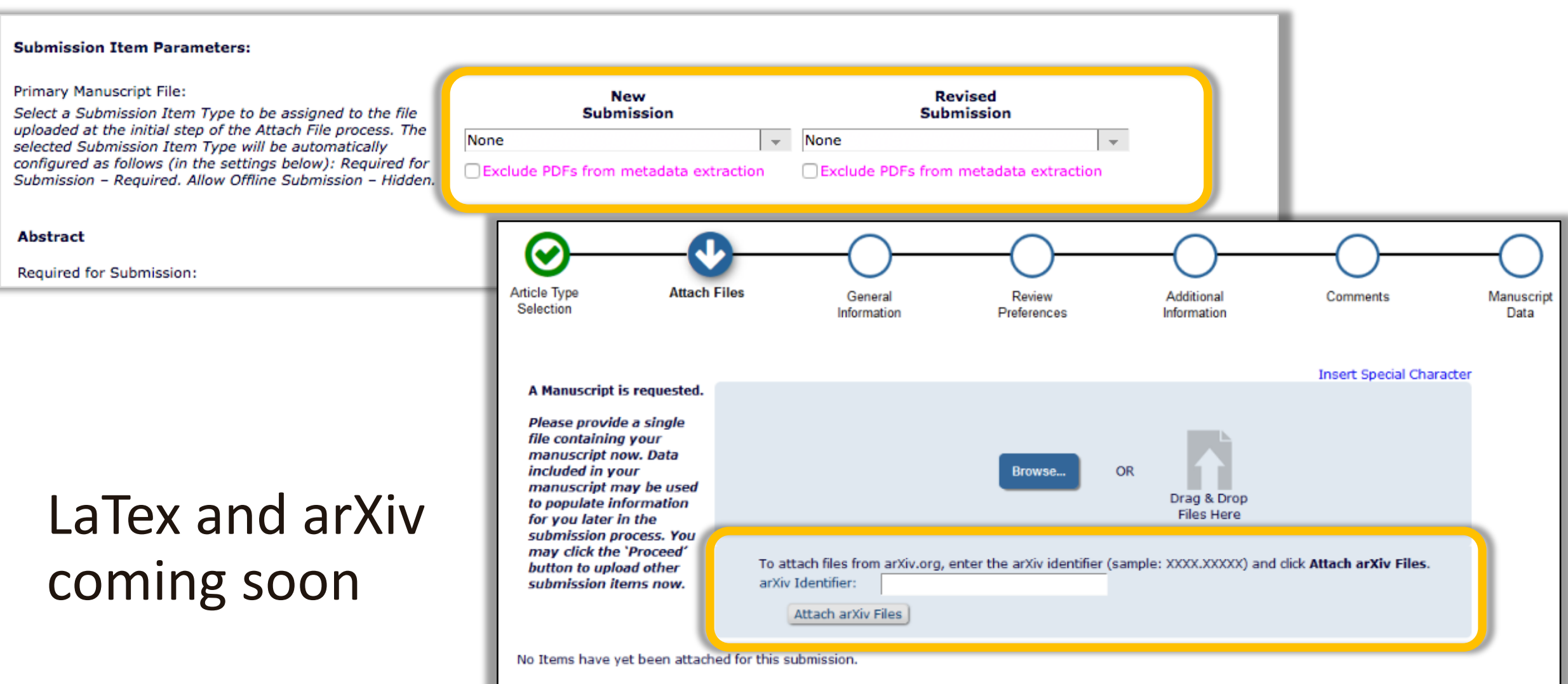

\*\*These are the Attach Additional Files (No Files Uploaded) instructions for NEW SUBMISSION.

**Proceed** 

 $\leftarrow$  Back

# **Xtract Collaborative Authors**

'Collaborative Authors' (or 'Group Authors') is a group of authors to be cited under a single 'group' name – for example, a laboratory or working group can be cited as a collaborative author.

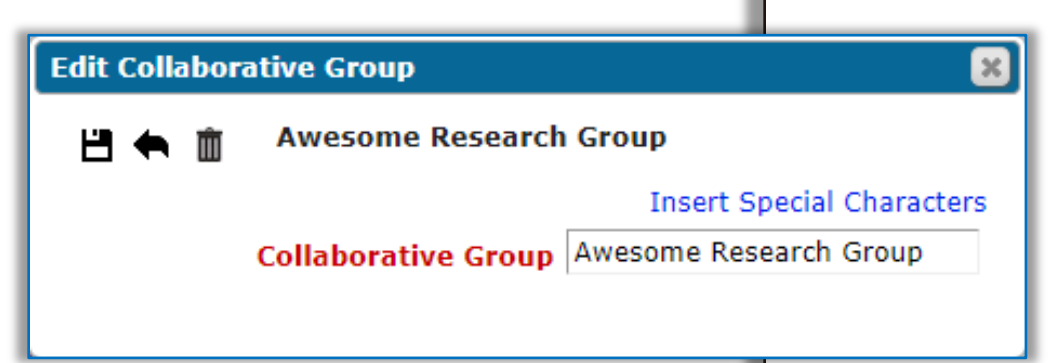

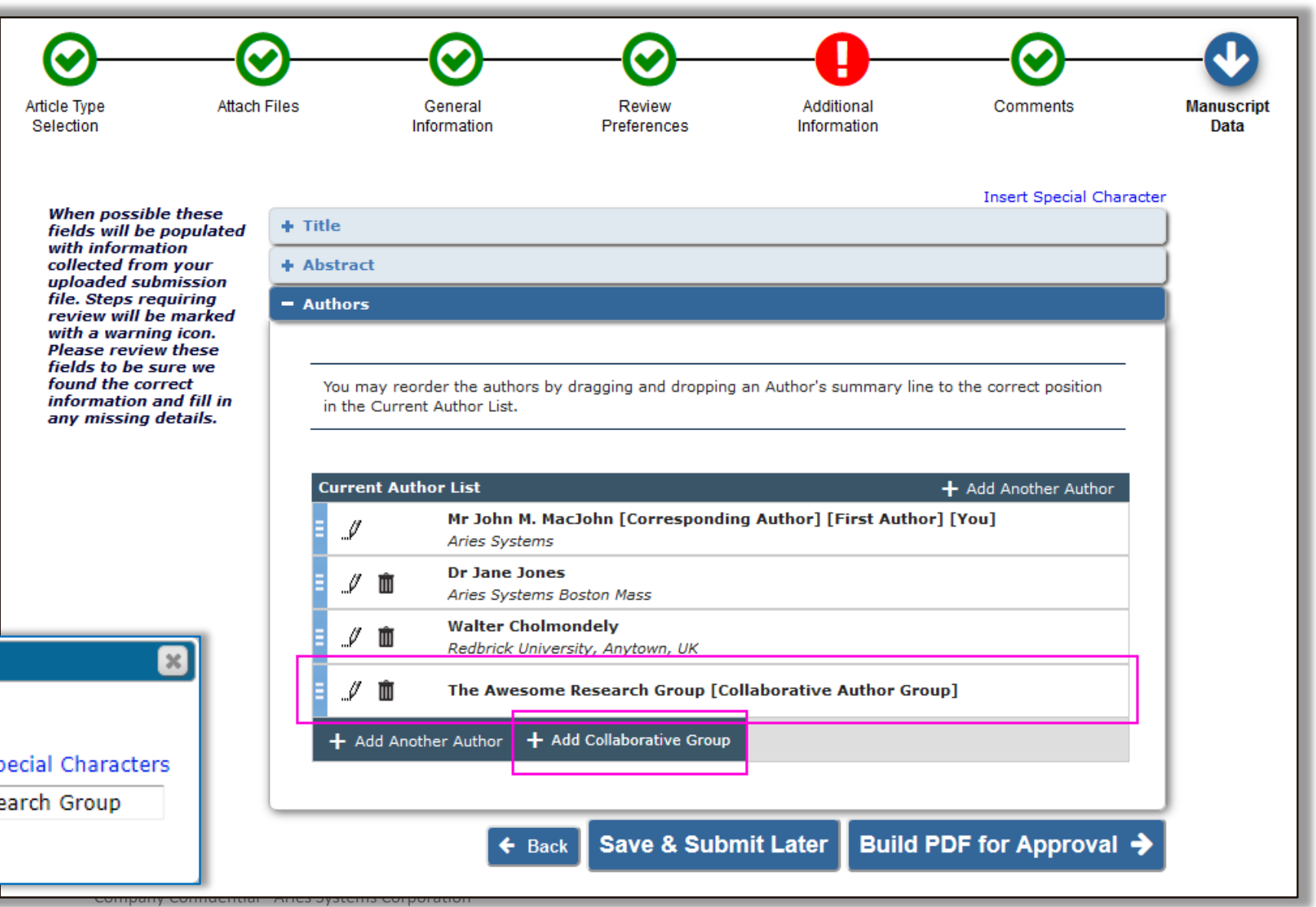

# **Repository Integration via API**

**Repositories** and data trusts, both commercial and institutional, are used to store large data sets, image banks, video libraries and code snippets.

$$
\text{FAIR data!}\begin{array}{|l|}\hline \text{F}_{\text{Indable}}\text{A}_{\text{cosable}}\text{R}_{\text{cosable}}\\\hline \text{F}_{\text{Indable}}\text{B}_{\text{Ind}}\text{B}_{\text{Ind}}\end{array}
$$

API allows direct upload to repository.

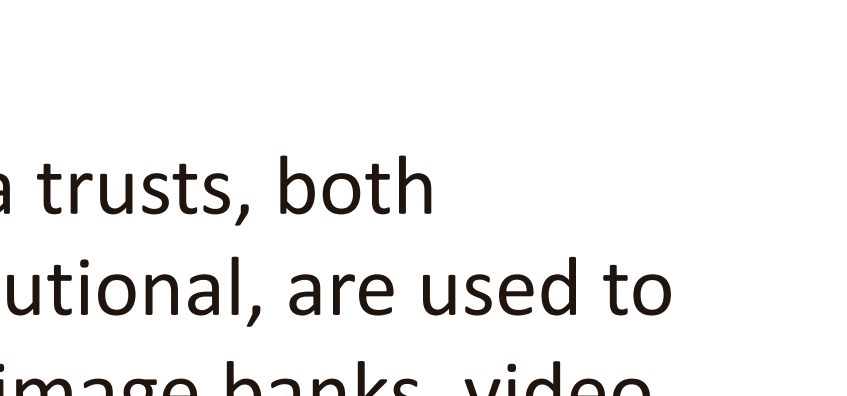

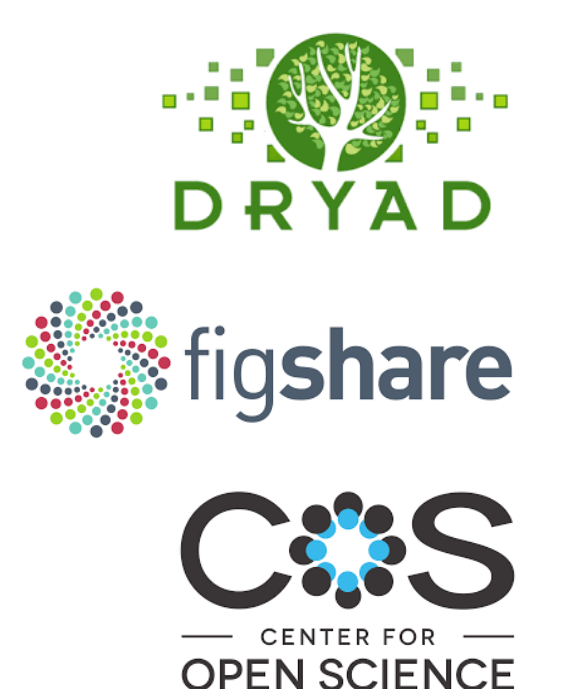

**Cadmore Media** 

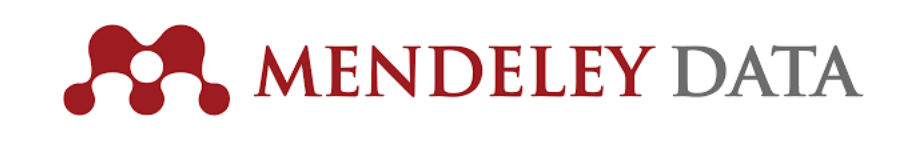

# **Repository Integration via API**

An easy way to submit data sets to repositories.

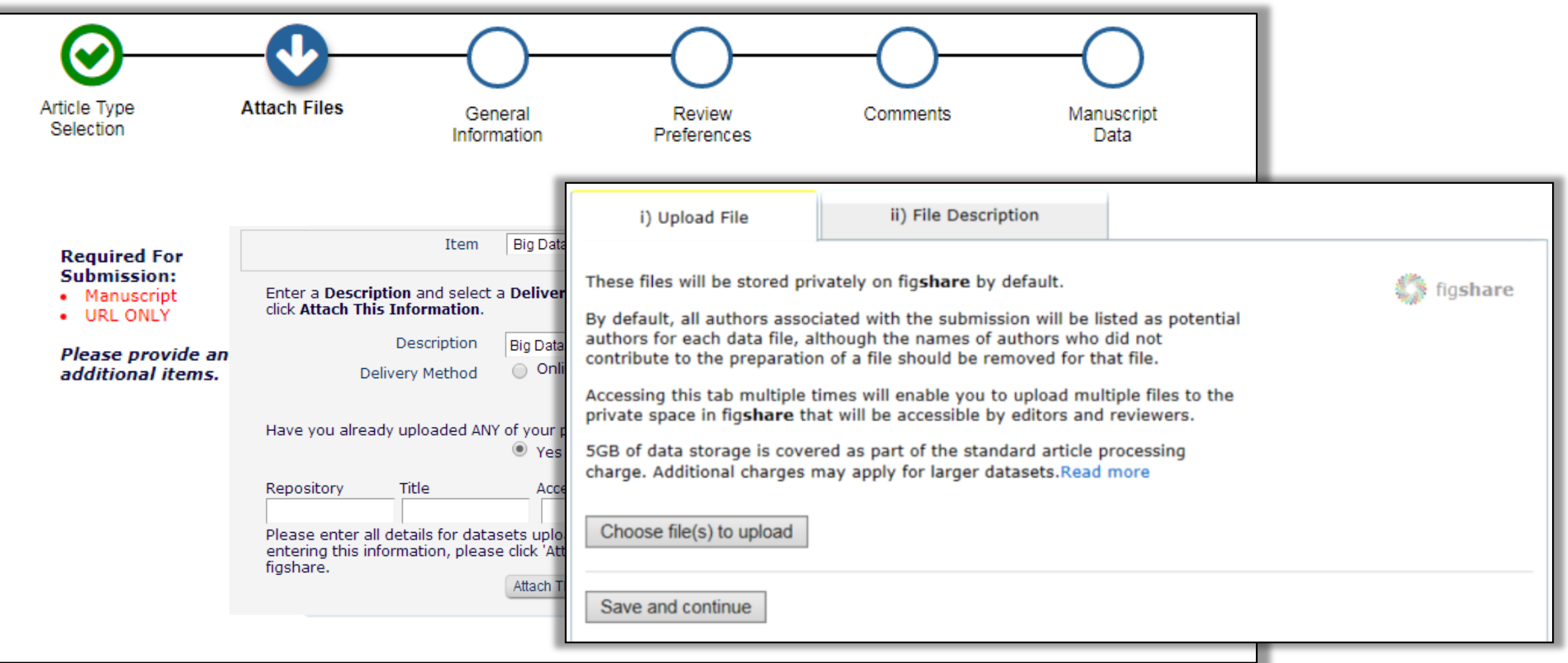

### **MORE API Information**

**Transactional APIs and other APIs** Fleet Friday, 11:50 - 12:45

Details & case studies on recent purpose-built & generic Editorial Manager API's. These APIs allow publishers to better integrate peer review workflow with in-house & trusted third-party applications.

### **Auxiliary PDF**

Currently EM creates two customizable PDFs that are used in the peer review process, the Author/Editor PDF and the Reviewer PDF.

The publication defines which submission files (and links to outside resources) are included in these PDFs, along with what information is included on the cover page and any logos and watermarks.

Publications sometimes use these PDFs to initiate various services, for example, to be sent to a preprint server to be posted online, or to a third party system for ancillary processing such as AI analysis. However, the PDFs sometimes contain information and files not intended for those services.

#### **SOLUTION: EM can create a third or "auxiliary" PDF for other uses.**

# **Auxiliary PDF**

The 3rd PDF can:

- have its own cover page and watermark
- have its own Submission Item configuration
- be configured differently on different Article Types

Se

Is accessible from:

- View Submission
- File Inventory
- Task assignments
- Email attachments

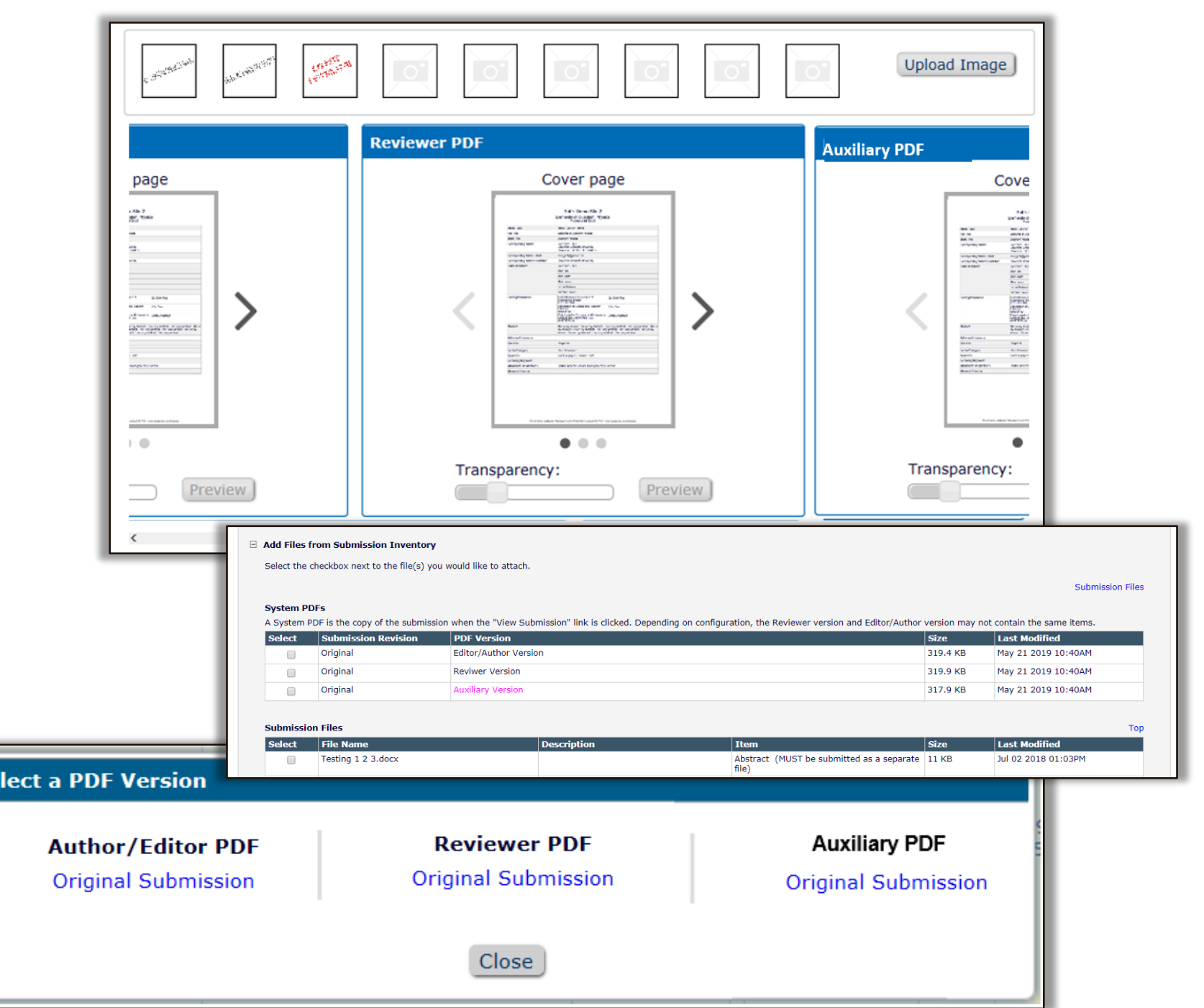

### **Do Not Allow Anonymized Users to be Proxy Registered**

Editors are prevented from proxy-registering a user who has previously asked to be removed.

Users who are selfregistering will see an alert that they were previously removed, but are allowed to proceed.

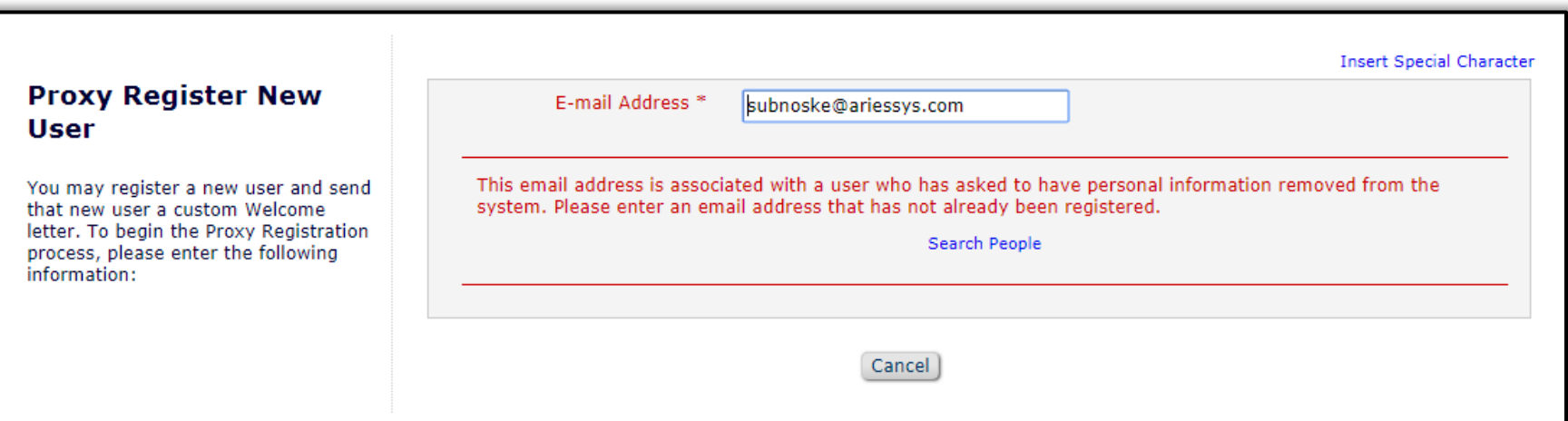

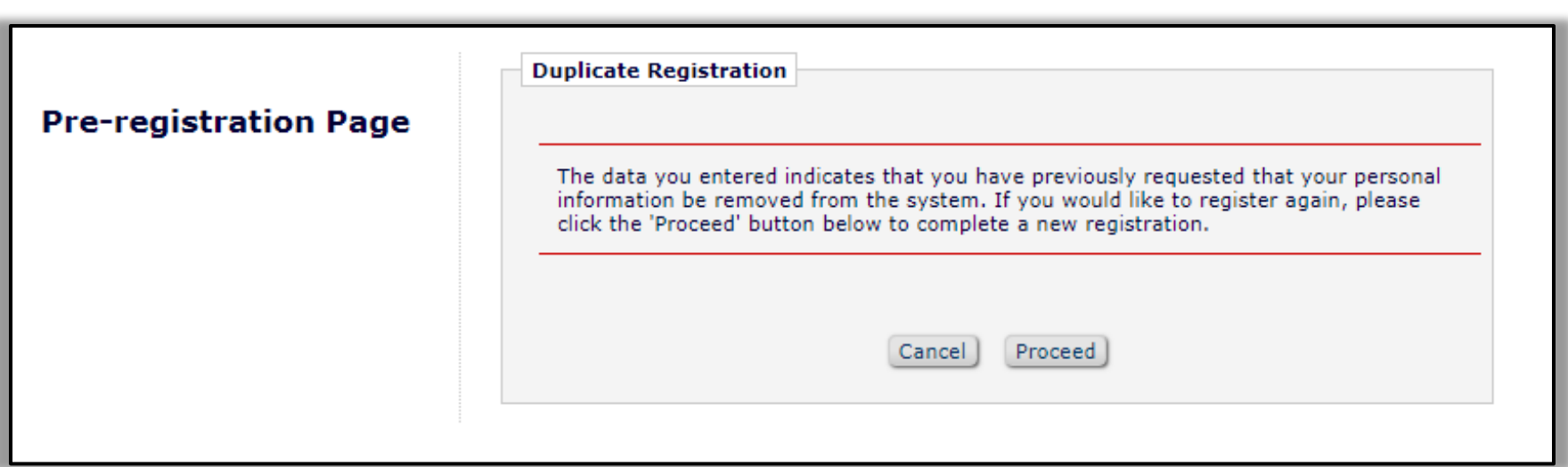

### **Do Not Allow Anonymized Users to be Proxy Registered**

The following features, which automatically proxy register authors and reviewers, are now included in the new restrictions:

- Reviewer finder services
- EM to EM submission transfers
- Author List File (ALF) used with Proposals

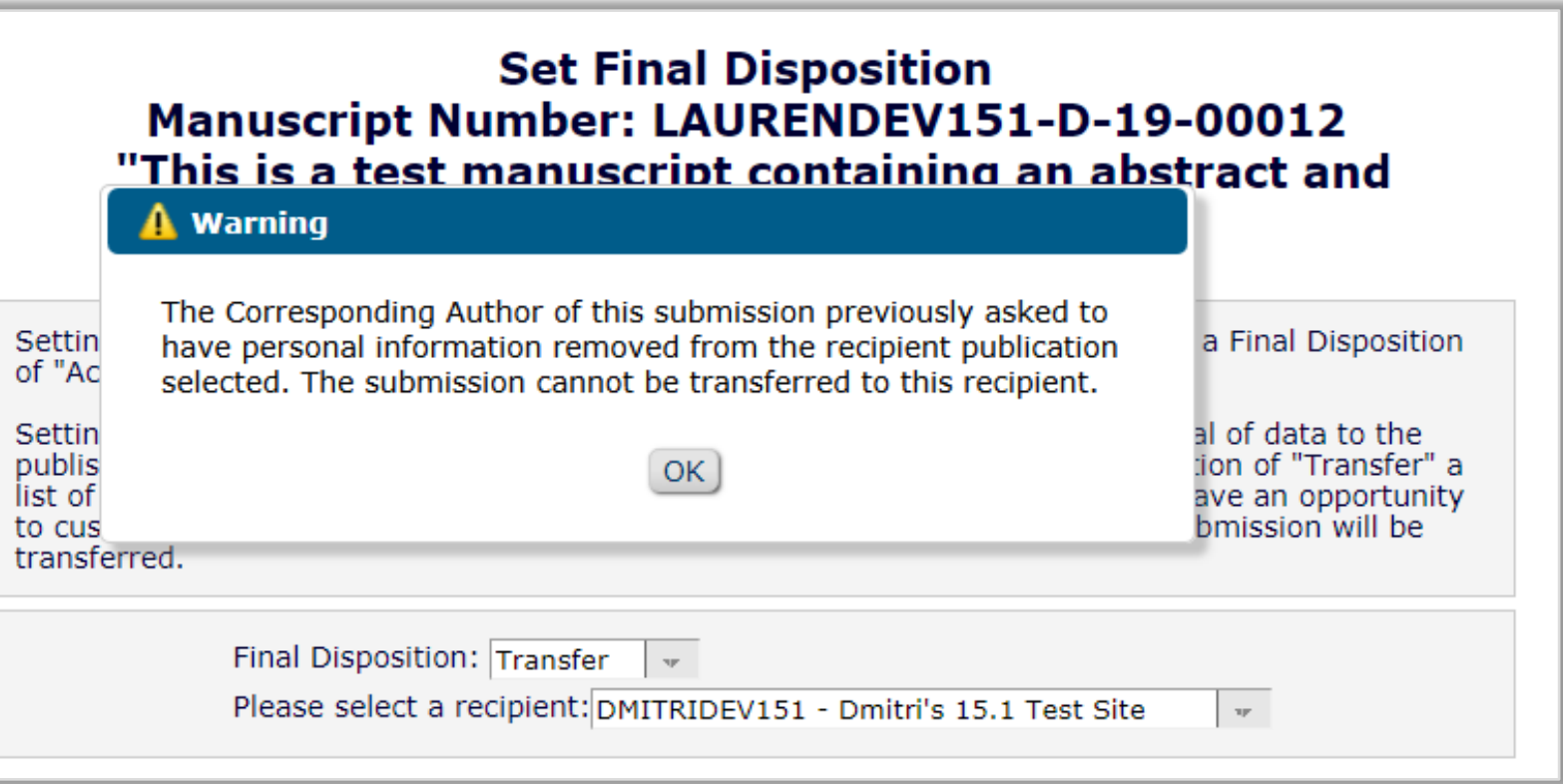

## **Enterprise View – More Folders**

#### Phase 1 of included the following:

- Submission Tasks Assigned to Me
- Schedule Group Tasks Assigned to Me
- Enterprise View Search Submissions

Phase 2 extends Enterprise View to five additional folders:

- Submission Tasks I Have Assigned
- Production Initiated
- 'At-Risk' Submissions
- View All Production Tasks With Authors
- View All Submissions in Production

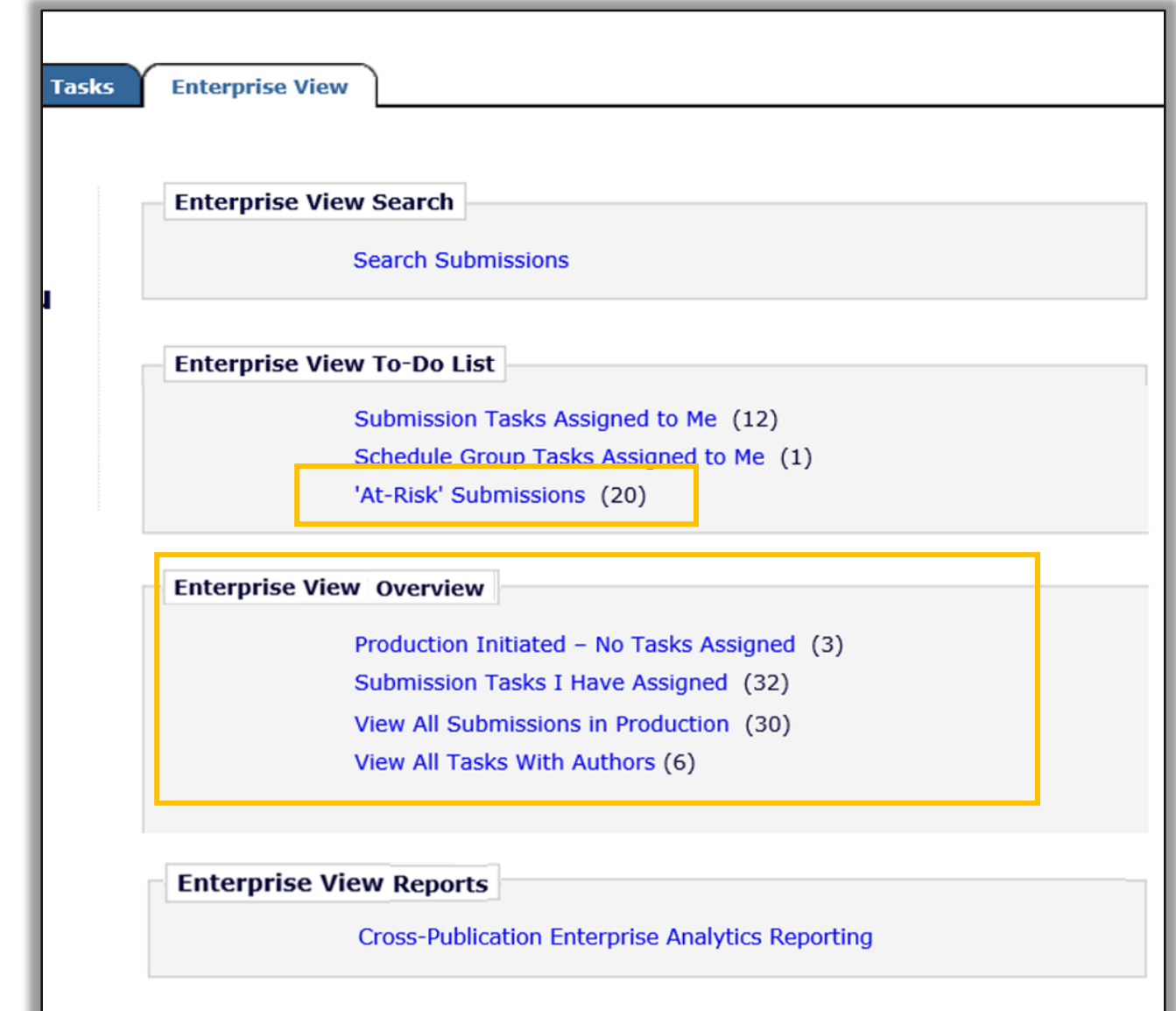

# **General Purpose Transactional API and Web Services**

**Notification Services** that deliver messages to customer-specified endpoints as workflow events occur.

**Web Services** that allow users to retrieve data.

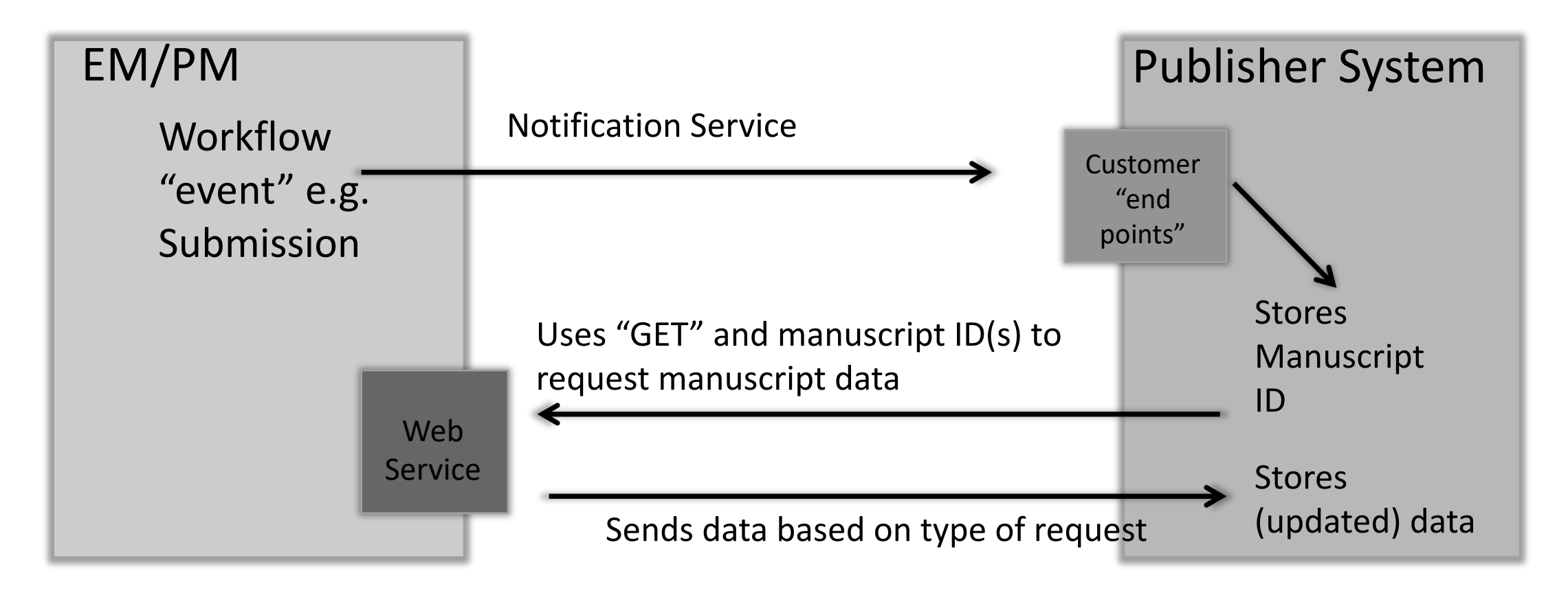

### **General Purpose Transactional API and Web Services**

We are looking to our customers to define how this general API should be enhanced, and to prioritize those additions. Some general improvements:

- Make more fields and tables accessible via the API
- Be able to receive data from other systems
- Be able to write to, and replace data in the EM/PM database
- Be able to send files via the API
- Be able to receive files via the API

# **General Purpose Transactional API and Web Services**

Expanding the API to to return production-specific information.

Will use the same credentials and authentication mechanism as the existing EM Web Services calls.

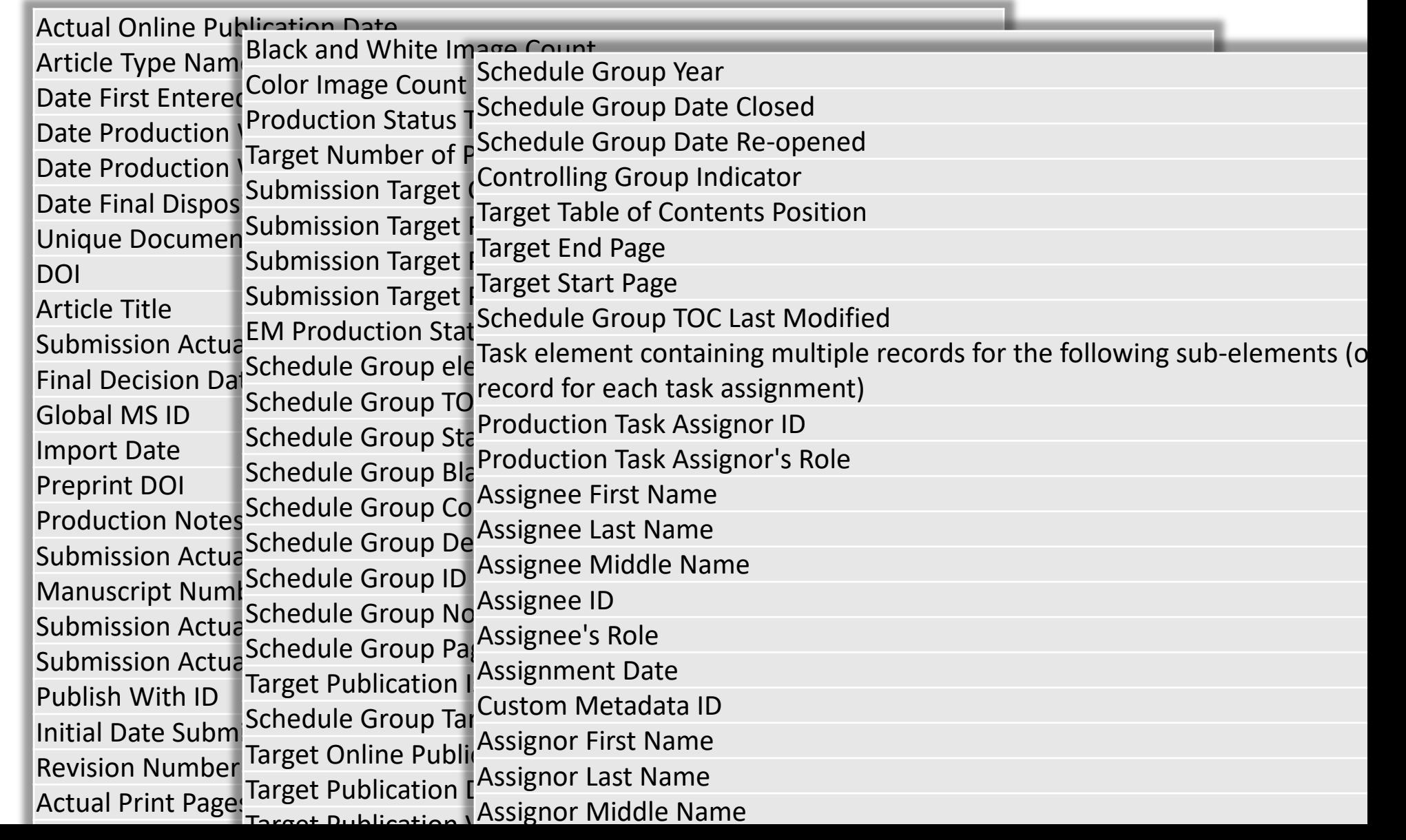
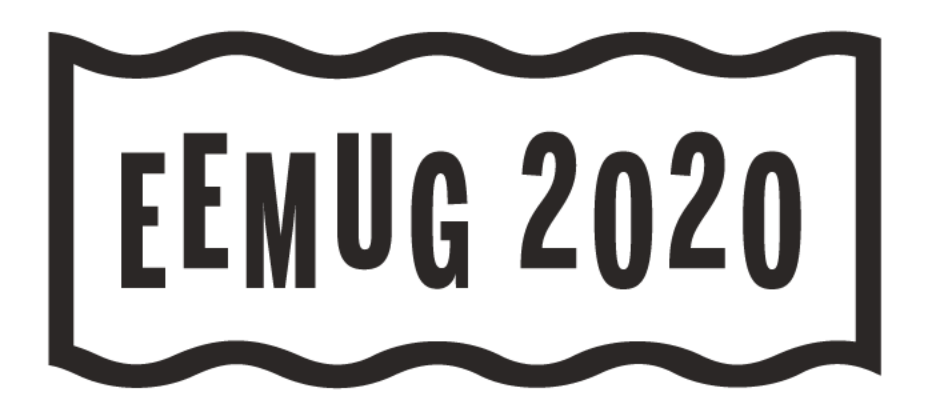

## **QUESTIONS?**

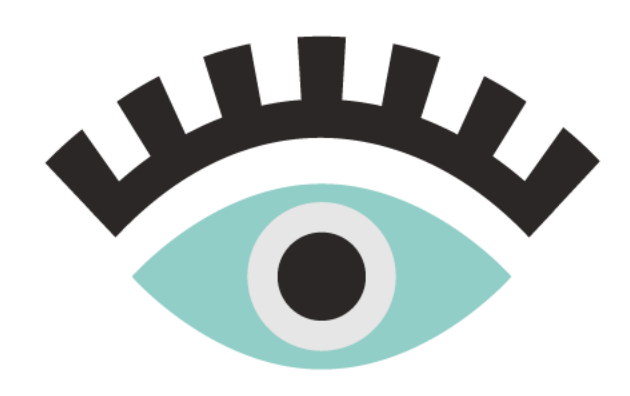

Tony Alves Director, Product Management [talves@ariessys.com](mailto:talves@ariessys.com)

@OccupySTM Orcid.org/0000-0001-7054-1732

## **#EEMUG2020**